# 6

# වදුන් සැකසීම

මෙම ඒකකය හැදෑරීමෙන් ඔබට,

- වදන් සැකසීම යනු කුමක් ද,  $\bullet$
- ෙ වදන් සැකසුම් මෘදුකාංගයක වාසි,
- ලේඛනයක් නිර්මාණය කිරීම,
- හැඩසවීමේ කුම,
- ලේඛනයට චිතුක හැඩතල සහ වගු එකතු කිරීම,
- ගොනු තැන්පත් කිරීම සහ විවෘත කිරීම,
- තැපැල් මුසුව,
- ලේඛන මුදණය කිරීම,
- කෙටිමං යතුරු

පිළිබඳ ව අවබෝධයක් ලබා ගැනීමට හැකි වනු ඇත.

#### 6.1 වදන් සැකසීම

මෙවර ඔබේ පාසලේ කලා උලෙල ඉතා උත්කර්ෂවත් අයුරින් පැවැත්විය යුතු බව විදුහල්පතිතුමා විසින් ඔබ සැමට දැනුම් දෙන ලදි යැයි සිතන්න. කලා උළෙලට අවශා ලිපි ලේඛන සකස් කිරීම ඔබ ඇතුළු කණ්ඩායමට පැවරී ඇති කාර්ය වේ. ඒ අනුව,

- ආරාධනා පත් නිර්මාණය,
- ) දෙමාපියන් දැනුම්වත් කිරීම සඳහා ලිපි සකස් කිරීම,
- සහතික පතු නිර්මාණය,

ආදි ලිපි ලේඛන සකස් කිරීමට අවශා ව ඇත. ඒවා මනා නිමාවකින් සමන්විත විය යුතු ය; එසේ ම මුදණය කළ යුතු ය. අවශා ලේඛන කටුසටහන් කර ගත් ඔබ එයට යොදා ගත යුතු මාධා පිළිබඳ අදහස් විමසති,

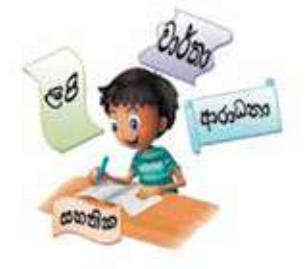

''මේ ආරාධතා පත් අපි අත් අකුරින් ලියමු,'' ඒ එක් අයෙකුගේ යෝජතාවයි.

''හොඳ අදහසක්, ඒත් එක ම පුමාණයේ එක ම හැඩයේ අකුරු ලැබෙන්නෙ නැහැ, අපි පුස්තකාලයේ ඇති යතුරුලියනය යොදා ගනිමුයි,'' තවත් යෝජනාවකි.

''ලස්සන අකුරු වර්ග ගන්නත් ඕන, පින්තූර තිබුණොත් තවත් ලස්සනයි, වටේට බෝඩරයක් යොදා ගත්තොත් හොඳ නිමාවක් ලැබෙයි, යතුරුලියනයට එවැනි දේ කරන්න බැහැ නේ ද ?''මේ සඳහා සුදුසු කුමයක් ඔබ සොයා ගත යුතු ව ඇත.

මෙසේ එදිනෙදා ජීවිතයේ දී විවිධ කාර්යයන් සඳහා ලිපි ලේඛන බහුල ව යොදා ගනු ලබන අතර ඒවා විවිධ ආකාරයෙන් සකස් කර ගැනීම වදන් සැකසීම වේ. පැනක් පැන්සලක් උපයෝග කර ගනිමින් ලිපි ලේඛන සකස් කිරීමේ දී අපට අත් විඳින්නට සිදු වු ගැටලු මගහරවා ගැනීමට පසු කලක දී යතුරු ලියනය යොදා ගන්නා ලදි. දෑතින් සකස් වූ ලිපි ලේඛනවලට වඩා පැහැදිලි බවක් එමගින් ලද නමුත් ලිපි ලේඛන විචිතුවත් ලෙස හැඩසච් ගැන්වීම තැන්පත් කර තබා ගැනීම, අවශා පුමාණයෙන් මුදණය කර ගැනීම ඇතුළු විවිධ කියා යතුරුලියනය මගින් කළ නො හැකි විය.

තාක්ෂණයේ දියුණුවත් සමග ම අපට දායාද වූ පරිගණකය ඒ සඳහා වඩාත් යෝගාය උපකරණය බව අප කවුරුත් පාහේ මේ වන විට වටහා ගෙන ඇත. එමගින් වදන් සැකසීමේ දී, වදන් සැකසුම් මෘදුකාංගයක් යොදා ගත හැකි ය. මෙම මෘදුකාංගය මගින්

- $\bullet$  ලේඛන සකස් කිරීම සහ සංස්කරණය කිරීම (Creating and Editing)
- $\bullet$  පින්තර වැනි වස්තන් එකතු කිරීම (Insert objects)
- සුරැකීම සහ විවෘත කිරීම (Saving and retrieving)  $\bullet$
- $\bullet$  ලපර දසුන බලා ගැනීම සහ මුදණය කිරීම (Print Preview and Printing)
- $\bullet$  අක්ෂර විනාහසය සහ වාහකරණ දෝෂ සෙවීම සහ නිවැරදි කිරීම (Spelling and Grammar checking)
- $\bullet$  වදන් සෙවුම සහ වෙනත් වචන ඒ වෙනුවට පුතිස්ථාපනය කිරීම (Find and replace)
- තැපැල් මුසුව (Mail Merge)

වැනි පහසුකම් රැසක් ද සපයා ඇත.

## 6.1.1 වදන් සැකසුම් මෘදුකාංග

පුචලිත වදත් සැකසීමේ මෘදුකාංග කිහිපයක් ඇති තමූත් සමහරක් මෘදුකාංග මුදල් ගෙවා ලබා ගත යුතු ය. ඔබගේ පහසුව සඳහා නිදහස් මෘදුකාංග (Free and Open Source Software-FOSS) අන්තර්ජාලයෙන් බාගත හැකි ය.

වදත් සැකසුම් මෘදුකාංග කිහිපයක් පහතින් දක්වා ඇති අතර වෙබ් අඩවියට පිවිසීමෙන් මෙම මෘදුකාංග පිළිබඳ වැඩි දුර විස්තර ලබා ගත හැකි ය.

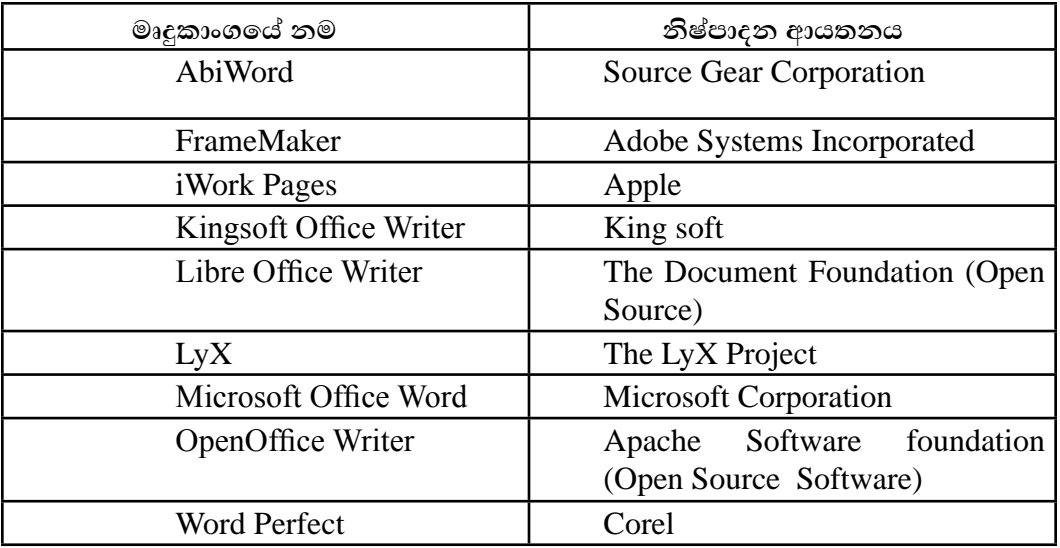

ඔබගේ පරිගණකයේ ස්ථාපිත වදන් සැකසීමේ මෘදුකාංගයක් නොමැති විට අන්තර්ජාලය භාවිත කිරීමෙන් ද ඔබගේ ලේඛනය නිර්මාණය කර ගත හැකි ය. මේ සඳහා ඔබට Cloud computing භාවිත කිරීමෙන් ද ඔබගේ ලේඛනය නිර්මාණය කර ගත හැකිය. එමගින් ඔබට වාසි රැසක් අත්වේ. එනම්,

- ඔබගේ පරිගණකයේ වදන් සැකසීමේ මෘදුකාංගයක් ස්ථාපනය කිරීමට අවශා නො වීම
- $\bullet$  ඒ සඳහා පරිගණක මතකයේ (  $\rm{Hard \ disk}$ ) හිඉඩක් වෙන් කිරීමට අවශා නො වීම
- ෙ ඔබගේ ලේඛනය සුරැකීම සඳහා අන්තර්ජාලයේ ඔබ වෙනුවෙන් ඉඩ පහසුකම් ලැබීම
- අන්තර්ජාල පහසුකම් ඇති ඕනෑ ම පරිගණකයකින් ඔබගේ ලේඛනය විවෘත කිරීම මෙන් ම සංස්කරණය කිරීම ද කළ හැකි වීම

CG - Google Docs, Office 365 Word, Microsoft OneDrive Word

මීට අමතර ව වර්තමානයේ දී ඉහළ තාක්ෂණය යොදා නිපදවා ඇති ජංගම දුරකථන (Smart Phones) සහ තල පරිගණක (Tablet PCs) වදන් සැකසීම සඳහා යොදා ගන්නා අතර ඒ සඳහා විශේෂිත වු වදන් සැකසීමේ මෘදුකාංග යොදා ගනු ලබයි. ඉන් සමහරක් නම්

Documents To Go, Google Docs, Kingsoft Office, Polaris Office ආදිය වේ.

ඔබගේ අවශාතාවට අනුව ලිපි ලේඛන සකස් කර ගැනීම සඳහා පරිගණකය ආශිත ව වදන් සැකසුම් මෘදුකාංගයක් පුරොජනයට ගැනෙන ආකාරය ඉගෙන ගනිමු.

අද බහුල වශයෙන් යොදා ගැනෙන වදන් සැකසුම් මෘදුකාංග දෙකක් වදන් සැකසීමේ දී යොදා ගන්නා ආකාරය මෙම ඒකකයේ දී විස්තර කරනු ලබන අතර වෙනත් බොහෝ මෘදුකාංගවලට පොදු වු මාතෘකා කිහිපයක් සහ මෙවලම් කිහිපයක් මෙහි දී සාකච්ඡා කෙරෙනු ඇත.

6.1.2 වදන් සැකසීමේ මෘදකාංගයට පිවිසීම

මෙහි දී Microsoft පාදක කරගෙන පාඩම් මාලාව ඉදිරිපත් කර ඇත.

# **Microsoft Office Word 2010**

Start  $\rightarrow$  All Programs  $\rightarrow$  Microsoft Office  $\rightarrow$  Microsoft Office Word 2010 (මෙහෙයුම් පද්ධතිය අනුව වෙනස් විය හැකි ය.)

Microsoft Office Word 2010 මෘදුකාංගයේ චිතුක පරිශීලක අතුරු මුහුණත රූපය 6.1න් පෙන්වා දී ඇත.

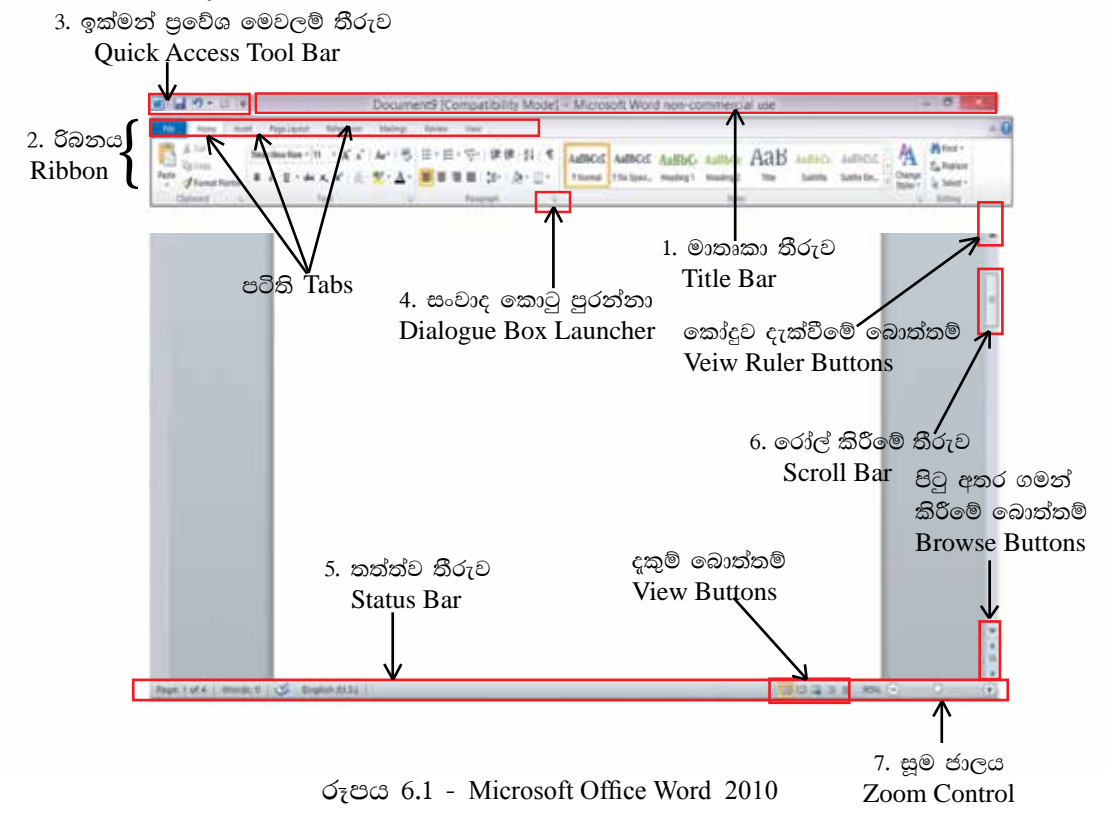

1. මාතෘකා තීරුව (Title Bar) රූපය 6.2 - Microsoft Office 2010 කවුළුවෙහි ඉහළින් ම දක්වා ඇති තීරුව මාතෘකා තීරුවයි. විවෘත ව ඇති ලේඛනයේ නාමය මෙහි දැක්වේ. නව ලේඛනයක් Document X යනුවෙන් දිස්වෙන අතර X යනු ලේඛන අංකයයි. කවුළුව හකුළා දැමීමේ බොත්තම (Minimize), කුඩා කිරීම හා තැවත පිහිටුවීමේ වොත්තම (Maximize/Restore), කවුළුව වසා දැමීමේ බොත්තම (Close) ආදිය ද දකුණු කෙළවරේ පිහිටා ඇත.

- 8 Document1 [Compatibility Mode] - Microsoft Word non-commercial use රූපය 6.2 - මාතෘකා තීරුව

2. රිබනය (Ribbon) - රිබනය Word 2010 කවුළුවල දැකිය හැකි විශේෂ ලක්ෂණයකි. මෙහි ඇති අංග (File, Home, Insert etc.) පටිති (Tabs) යනුවෙන් හඳුන්වනු ලබයි. රිබනයේ ඇති විශේෂ ලක්ෂණය වන්නේ එක් එක් පටිතිවලට අදාළ අයිතම නිරූපක (Icons) ලෙස දැක්වීම සහ එමගින් ඒවායේ කාර්යයන් පැහැදිලි වීමයි. පරිශීලකයාට අවශා ආකාරයට මෙම පටිති සකස් කර ගැනීමට ද පහසුකම් සලසා ඇත. එසේ ම රිබනය කණ්ඩායම් කිහිපයකට බෙදා වෙන් කර ඇත. (Clipboard, Font, Paragraph, Styles, Editing etc.)

 $H$ ome රිබනයෙහි (රූපය 6.3) ඇති සමහර අංග $\cdot$ 

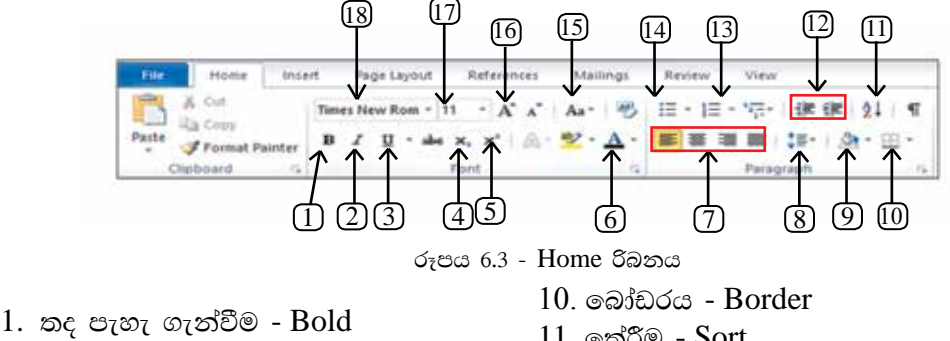

- 2. ඇල කිරීම Italic
- 3. යටි ඉර Underline
- 4. යටි ලකුණ Subscript
- 5. උඩු ලකුණු -Superscript
- 6. අකුරු වර්ණ Font color
- 7. එකෙල්ල Alignments
- 8. පේළි පරතරය Line spacing
- 9. අඳුරු කිරීම Shading
- 11. තේරීම Sort
- 12. අනුලේදනය Indentation
- 13. අංක කිරීම -Numbering
- $14.$  බූලට්ස් Bullets
- 15. ඉංගීසි අකුරුවල සිම්පල්, කැපිටල් මාරු කිරීම - Change case
- 16. අකුරේ පුමාණය වර්ධනය Grow font
- 17. අකුරු වර්ගයේ පුමාණය Font Size
- 18. අකුරු වර්ගය Font Name
- 3. ඉක්මන් පුවේශ මෙවලම් තීරුව (Quick Access Tool Bar) රූපය 6.4 සැම විට ම රිබනයට ඉහළින් ස්ථාන ගත කර ඇති ඉක්මන් පුවේශ මෙවලම් තීරුව රිබනයට යටින් හෝ ස්ථාන ගත කිරීමට හැකියාව ඇත. නව ලේඛනයක් ලබා ගැනීම, ලේඛනය සුරැකීම (Save) හෝ විවෘත කිරීම, ලොප් කිරීම (Undo), අලුප් කිරීම (Redo) ආදි ඉතා ඉක්මනින් ඉටු කර ගත යුතු විධානවලින් සමන්විත මෙම ඉක්මන් පුවේශ මෙවලම් තීරුව පරිශීලකයාගේ අවශාතාවට අනුව වෙනස් කර ගත හැකි ය.

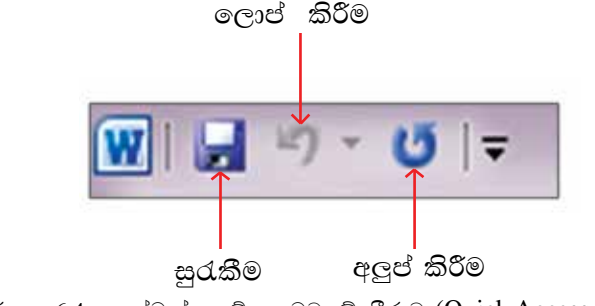

රූපය 6.4 - ඉක්මන් පුවේශ මෙවලම් තීරුව (Quick Access Tool Bar)

4. සංවාද කොටු පුරන්නා (Dialogue Box launcher) රූපය 6.5 - රිබනයේ ඇති සමහර කාණ්ඩවල පෙන්නුම් කරනු ලබන මෙවලම්වලට අමතර ව වෙනත් මෙවලම් ඇති බව පෙන්නුම් කරන්නේ සංවාද කොටු පුරන්නා මගිනි. කණ්ඩායම් නාමයට දකුණු පසින් දිස්වෙන ඊතලය මත ක්ලික් කිරීම මගින් අදාළ සංවාද කොටුව විවෘත කර ගත හැකි ය. සංවාද කොටු (Dialogue Box) විවෘත කර ගැනීමෙන් රිබනයේ දිස්වෙන මෙවලම්වලට අමතර ව වෙනත් මෙවලම් බොහොමයක් ලේඛන සකස් කිරීමේ දී යොදා ගත හැකි ය.

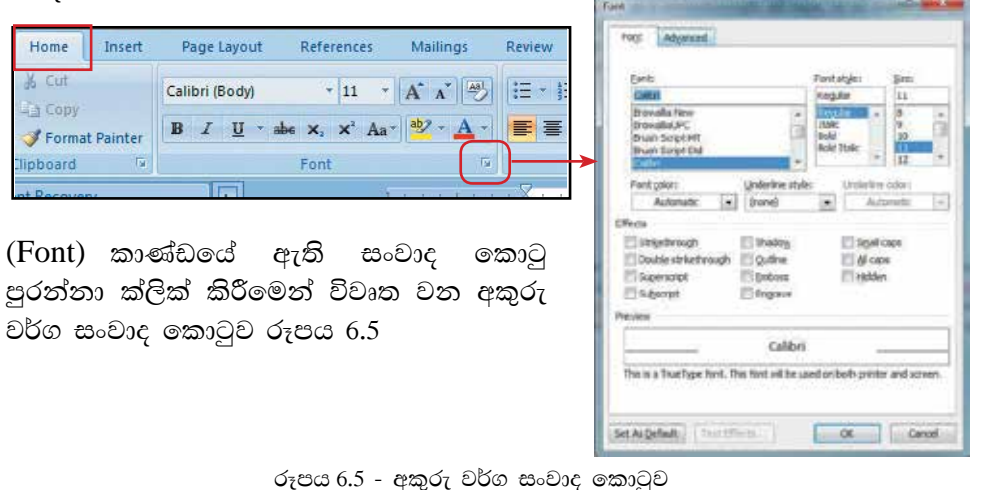

5. කක්ක්ව තීරුව (Status Bar) රූපය 6.6 - Microsoft Word කවුළුවෙහි වම්පස පහළින් පිහිටා ඇත. මෙය ලේඛනයේ පිටු ගණන, වචන ගණන, යොදා ගනු ලබන භාෂාව, දැකුම් බොත්තම් ද ආදිය බලා ගැනීමට ද ලේඛනයේ සරල වෙනස්කමක් කිරීමට ද යොදා ගනු ලබයි.

Page: 3 of 30 Words: 7,058 @ English (United States)

**RODAY IN IN USABLICAT** 

රූපය 6.6 - තත්ත්ව තීරුව

- 6. රෝල් කිරීමේ තීරුව (Scroll Bar) ලේඛනයේ ඉහළට පහළට ගමන් කිරීම සඳහා යොදා ගනු ලබයි.
- 7. යුහුමු කිරීම ( $\mathbf{ZOOM}$ ) රූපය 6.7 යුහුමු කිරීම ( $\mathrm{ZOOM}$ ) මගින් තිරයේ දසුන් දිස්වන රේබාවෙන් පුමාණය අඩුවැඩි කළ හැකි ය. මෙහි දී ලේඛනයට කිසිදු වෙනසක් තොවන අතර යතුරුලියනය කරන්නාගේ කැමැත්තට අනුව වෙනස් කළ හැක. යුහුමු කිරීම සෝදූපත් පරීක්ෂා කිරීමේ දී ලේඛනයේ නිමාව බලා ගැනීමට යොදා ගැනේ.

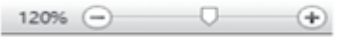

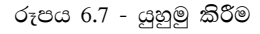

මෙහි විස්තර කර නොමැති මෙවලම් දැන ගැනීම සඳහා මූසික දර්ශකය (Mouse Pointer) එම මෙවලම මතට ගෙන යමින් මෙවලම් ඉඟිය (Tool Tip) පුයෝජනයට ගන්න.

# **LibreOffice Writer 4.1**

Start → All Programs → LibreOffice Writer (මෙහෙයුම් පද්ධතිය අනුව වෙනස් විය හැකි ය.)

LibreOffice Writer මෘදුකාංගයේ චිතුක පරිශීලක අතුරු මුහුණත, 6.8 රූපය මගින් පෙන්වා ඇත.

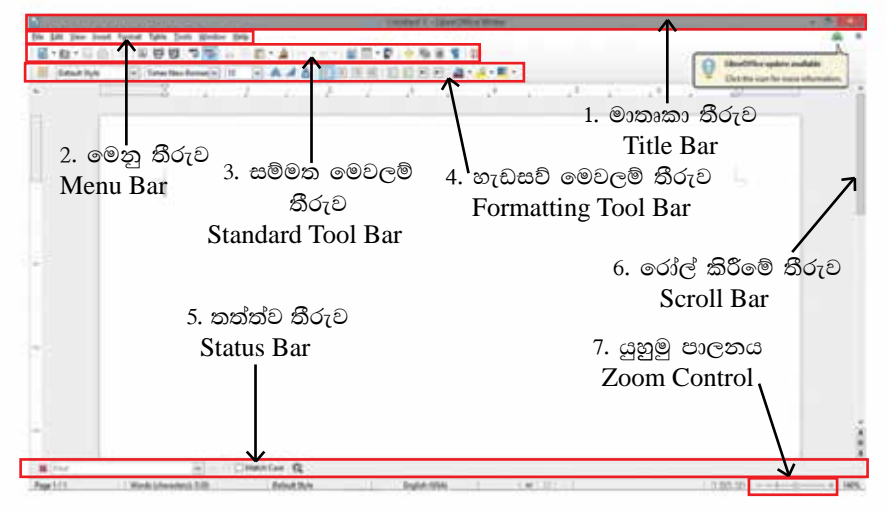

රූපය 6.8 - LibreOffice Writer

1. මාතෘකා තීරුව (Title Bar) රූපය 6.9 දක්වා ඇත. - LibreOffice Writer කවුළුවෙහි ඉහළින් ම දක්වා ඇති තීරුව මාතෘකා තීරුවයි. විවෘත ව ඇති ලේඛනයේ නාමය මෙහි දැක්වේ. නව ලේඛනයක් නම්  $\rm{United}$   $\rm{X}$  යනුවෙන් දිස්වෙන අතර  $\rm{X}$  යනු ලේබන අංකයයි.

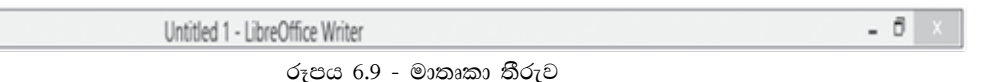

2. මෙනු තීරුව (Menu Bar) - මෙනු තීරුව, මාතෘකා තීරුවට පහළින් පිහිටා ඇත. එහි ඇති අංග පිළිවෙළින් File, Edit, View, Insert, Format, Tables, Tools, Window, Help වේ. මෙනු තීරුවෙහි එක් අංගයක් තෝරා ගත් විට එයට අදාළ අනුමෙනුව (Submenu) විවෘත වන අතර එහි අංග අවශාතාවට අනුව තෝරා ගත හැකි ය.

> <u>F</u>ile <u>E</u>dit <u>V</u>iew Insert F<u>o</u>rmat T<u>a</u>ble <u>T</u>ools Window Help

> > රූපය 6.10 - මෙනු තීරුව (Menu Bar)

- $\bullet$  File මෙනව තෝරා ගැනීමෙන් විවෘත වන අනුමෙනව මගින් නව ලේඛනයක් ලබා ගැනීම, ලේඛනය සුරැකීම හෝ විවෘත කිරීම, ලේඛනය වසා දැමීම ආදි විකල්ප සමූහයක් දැකිය හැකි ය.
- අනුමෙනුවෙහි ඇති තිත් තුන '...' සහිත අනුමෙනු තෝරා ගැනීමෙන් සංවාද කොටු විවෘත කර ගත හැකි ය. රූපය 6.11
- අනුමෙනුවෙහි ඇති දකුණු දිශා ගත ඊතල මඟින් තවත් අනුමෙනුවක් විවෘත කර ගත හැකි ය. රූපය 6.11

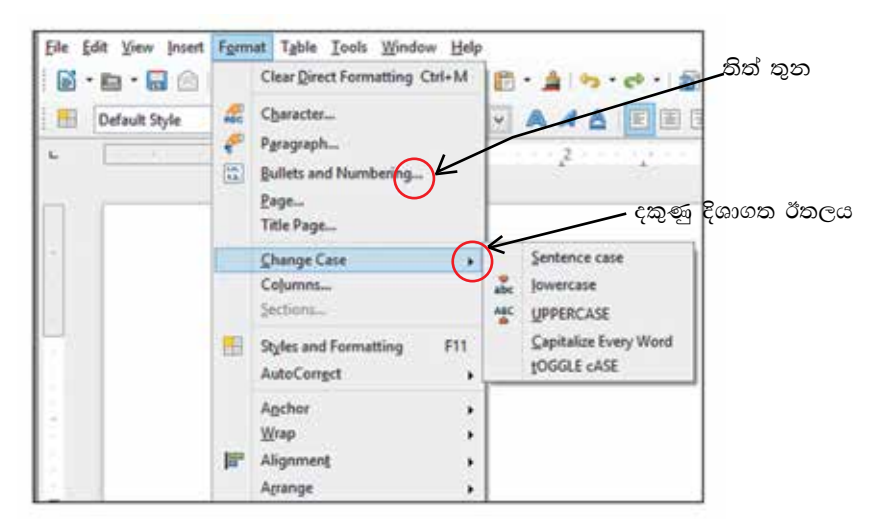

රූපය 6.11 - අනුමෙනු

- මෙවලම් තීරු (Toolbars) LibreOffice Writer කවුළුවෙහි මෙනු තීරුවට පහළින් ඇති තීරු මෙවලම් තීරු වේ. මෙහි ඇති සම්මත මෙවලම් තීරුව සහ හැඩසවීමේ මෙවලම් තීරුව Writer කවුළුව විවෘත වන අවස්ථාවේ දී දැකිය හැකි අතර අවශාතාවට අනුව වෙනත් මෙවලම් තීරු ලබා ගැනීම හෝ වසා දැමීම හෝ කළ හැකි ය. ඒ සඳහා,View මෙනුව විවෘත කරමින් Toolbars අනුමෙනුවෙහි සඳහන් අවශා මෙවලම් තීරු නාමය ලකුණු කිරීමෙන් මෙවලම් තීරු ලබා ගැනීම හෝ ලකුණ වසා දැමීමෙන් මෙවලම් වසා දැමීම හෝ කළ හැකි ය.
- 3. සම්මත මෙවලම් තීරුව (Standard Tool Bar) රූපය 6.12 විධාන තීරුවේ ඇතුළත් විධාන, එනම්, භාවිත කිරීමේ පහසුව වෙනුවෙන් රූපක (Icons) ලෙසින් මෙහි අන්තර්ගත කර ඇත.

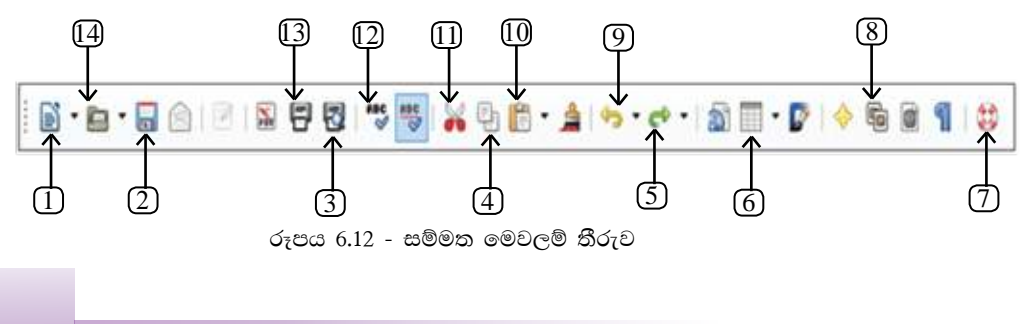

- 6. වගව Table
- 1. නව ලේඛනයක් New 2. තැන්පත් කිරීම - Save
- 7. උදවු Help 8. ගැලරිය - Gallery
- 3. පෙරදක්ම Page Preview
	- 9. ලොප් කිරීම -

Undo

- 4. පිටපත් කිරීම Copy
- 5. අලුප් කිරීම Redo
- 10. ඇලවීම Paste
- 11. කැපීම Cut
- 12. අක්ෂර විනාහසය -Spelling and grammar
- 13. இ $\varepsilon$ ண்க Print
- 14. විවෘත කිරීම Open
- 4. නැඩසවීමේ මෙවලම් තීරුව (Formatting Tool Bar) රූපය 6. 13 ලේඛනයක ඇති අකුරු හැඩසවීමේ දී යොදා ගත හැකි හැඩසවීම් කුම බොහොමයක් මෙහි දැක්වේ. එනම් හැඩසවීමේ තීරුවේ ඇතුළත් විධාන භාවිත කිරීමේ පහසුව වෙනුවෙන් රූපක (Icons) ලෙසින් මෙහි අන්තර්ගත කර ඇත.

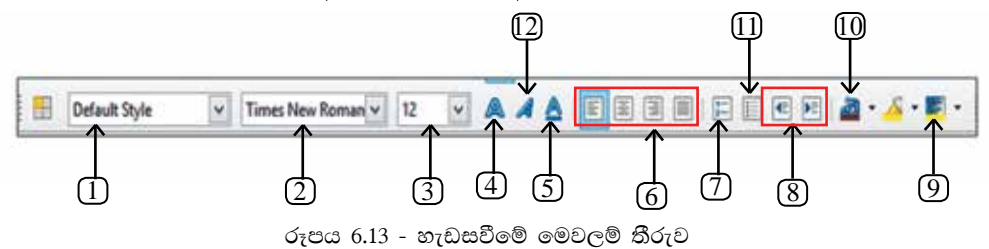

- 1. විලාසය යෙදීම Apply style 9. පසුබිම් පාට - Background
- 2. අකුරු -Font
- 3. අකුරු පුමාණය Font size
- 5. යටි ඉර Underline
- 6. එකෙල්ල Alignment
- 7. අංක කිරීම Numbering
- 8. අනුඡේදනය Indentation
- 5. තත්ත්ව තීරුව (Status Bar) Writer කවුළුවෙහි වම් පස පහළින් තත්ත්ව තීරුව පිහිටා ඇත. මෙය ලේඛනයේ පිටු ගණන, වචන ගණන, යොදා ගනු ලබන භාෂාව, යුහුමු කිරීම ආදිය බලා ගැනීමට ද ලේඛනයේ සරල වෙනස්කමක් කිරීමට ද යොදා ගන ලබයි.
- 6. රෝල් කිරීමේ තීරුව (Scroll Button and Scroll Bar) ලේඛනයේ ඉහළට පහළට ගමන් කිරීම සඳහා මේවා යොදා ගනු ලබයි.
- 7. යුහුමු කිරීම (ZOOM) යුහුමු කිරීම (ZOOM) මගින් තිරයේ දසුන් පරිමාව වෙනස් කළ හැකි ය. මෙහි දී ලේඛනයට කිසිදු වෙනසක් නොවන අතර යතුරුලියනය කරන්නාගේ කැමැත්තට අනුව දසුන් පරිමාව වෙනස් කළ හැක. යුහුමු කිරීම සෝදුපත් පරීක්ෂා කිරීමේ දී ලේඛනයේ නිමාව බලා ගැනීමට යොදා ගැනේ.

මෙහි විස්තර කර නොමැති මෙවලම් දැන ගැනීම සඳහා මුසික දර්ශකය (Mouse Pointer) එම මෙවලම මතට ගෙන යමින් මෙවලම් ඉඟිය (Tool Tip) පුයෝජනයට ගත හැකි ය.

- color
- 10. අකුරු පාට -Font color
- 4. තද සැකුලැක්වීනි ulkodd
	- 12. ඇල කිරීම Italics

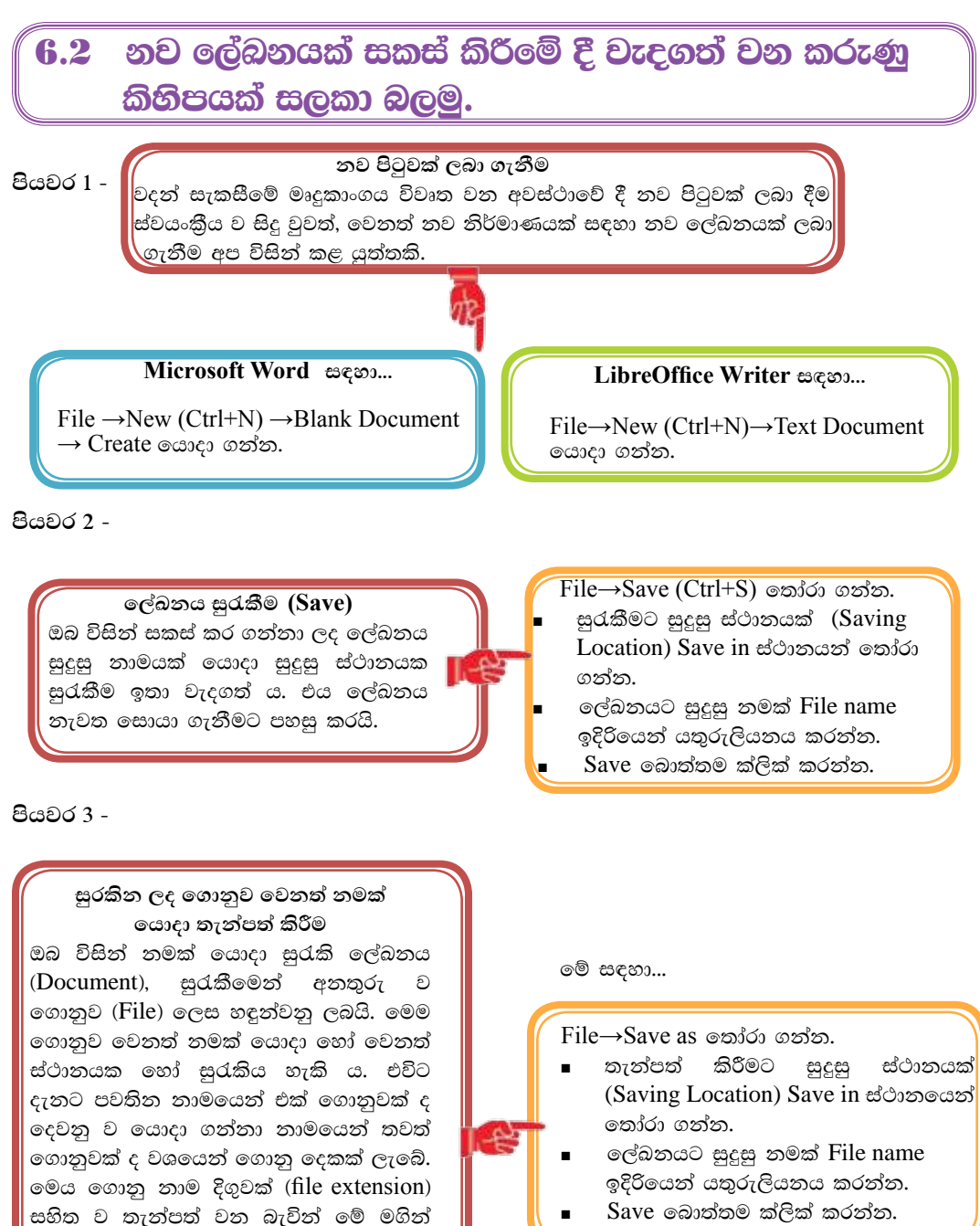

Save බොත්තම ක්ලික් කරන්න.

ගොනුව සොයා ගැනීම පහසු කරයි.

MS Word 2007/2010 - .docx

MS Word 97-2003

LibreOffice Writer

ගොනු නම් දිගුව (file extension)

 $-doc$ 

- .odt

### පියවර 4 -

### ලේඛනය වැසීම ඔබ විසින් සකස් කර තැන්පත් කර ගන්නා ලද ලේඛනය නැවත පුයෝජනයට ගන්නා තෙක් වසා දැමීම නුවණැති කියාවකි. අනවශා ලෙස විවෘත ව ඇති යෙදවුම් පරිගණක කියාවලියට බාධාවකි. එම නිසා.

මේ සඳහා...

 $File \rightarrow Close$  කෝරා ගන්න.

පියවර 5 -

#### මේ සඳහා...

ලේඛනය විවෘත කිරීම

ඔබට විසින් පරිගණකයේ හෝ වෙනත් මාධාපයක තැන්පත් කර ඇති ගොනුවක් විවෘත කිරීමට ඔබට අවශා වනු ඇත.

 $File \rightarrow Open (Ctrl + O)$ තෝරා ගන්න.

- Open සංවාද කොටුවේ Look in ස්ථානයෙන් ලේඛනය තැන්පත් කළ ස්ථානය තෝරා ගන්න.
- පහත කවුළුවෙන් ලේඛනය තෝරා ගන්න.
- Open බොත්තම ක්ලික් කරන්න.

#### පියවර 6 -

ලේඛනය මුර පදයක් ( $\boldsymbol{\mathrm{Password}}$ ) යොදා තැන්පත් කිරීම. ඔබගේ ලේඛනය ආරක්ෂා සහිත ව තබා ගැනීමට යොදා ගත හැකි කදිම උපාය මුර පදයක් (Password) යෙදීම ය. මෙය යෙදීමෙන් වෙනත් අයෙකුට ඔබගේ ලේඛනය විවෘත කිරීමට නොහැකි වනු ඇත.

මේ සඳහා...

#### Microsoft Word නම්

- $\bullet$  File $\rightarrow$ Save ඉතාරා ගන්න.
- තැන්පත් කිරීමට සදසු ස්ථානයක් (Saving Location) Save in ස්ථානයෙන් තෝරා ගන්න.
- $\bullet$  ලේඛනයට සුදුසු නමක් File name ඉදිරියෙන් යතුරුලියනය කරන්න.
- $\cdot$  Tools තෝරා ගන්න.
- General Option තෝරා ගන්න.
- Password to open කොටුවෙහි ලේඛනය විවෘත කිරීමට යොදන මුර පදය යතුරු ලියනය කරන්න. OK ක්ලික් කරන්න.
- එම මුරපදය ම Re-enter Password to open කොටුවෙහි යතුරුලියනය කර OK ක්ලික් කරන්න.
- Save බොත්තම ක්ලික් කරන්න.

#### LibreOffice Writer නම්

- $File \rightarrow Save \approx 0$
- තැන්පත් කිරීමට සුදුසු ස්ථානයක් (Saving Location) Save in ස්ථානයෙන් තෝරා ගන්න.
- ලේඛනයට සුදුසු නමක් File name ඉදිරියෙන් යතුරුලියනය කරන්න.
- Save with a Password සලකුණු කොටුව  $\bullet$ සලකුණු කරන්න.
- Save බොත්තම ක්ලික් කරන්න.
- $\bullet$ Set Password සංවාද කොටුවෙහි ලේඛනය විවෘත කිරීමට යොදන මුරපදය යතුරුලියනය කරන්න.
- එම මුරපදය ම දෙවන කොටුවෙහි යතුරු ලියනය කර $OK$  බොත්තම ක්ලික් කරන්න.

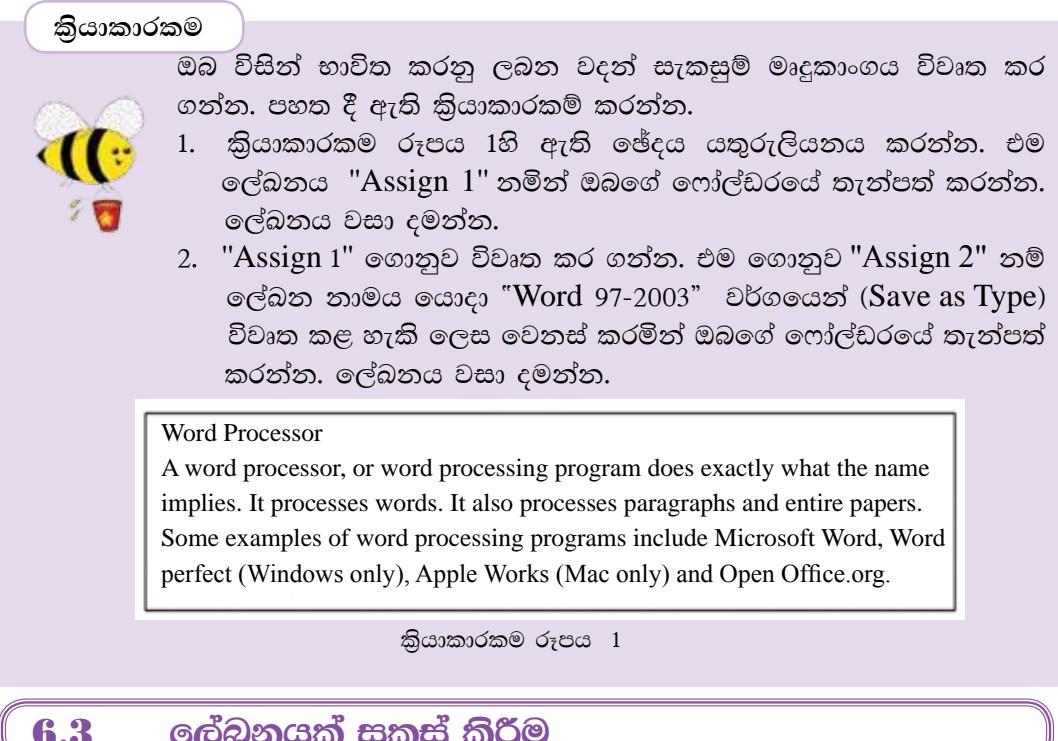

# 6.3.1 පිටු සැකසුම (Page Setup)

නව ලේඛනයක් සකස් කිරීමේ දී මූලින් ම කළ යුත්තේ ලේඛනයට ගැළපෙන පරිදි පිටුව සකසා ගැනීමයි.

#### Microsoft Word සඳහා...

Page Layout → Page Setup කාණ්ඩය භාවිත කරන්න..

#### LibreOffice Clac සඳහා...

Format→ Page හා Page සංවාද කොටුව භාවිත කරන්න.

වදන් සැකසුම් මෘදුකාංගයක දක්නට ලැබෙන පොදුවේ භාවිත කළ හැකි පිටු සැකසුම් මෙවලම් කිහිපයක් ඇත. එනම්,

ජාතාන්තර සම්මතවලට අනුව සකසනු ලැබූ මුදුණ කඩදාසි පුමාණ ( $Size /$  $\overline{P}$ Format)  $A4, A5, B4$ ,  $L$ etter ... තෝරා ගත හැකි ය. එසේ ම පරිශීලකයාට අවශා පරිදි පුමාණය සකස් කර ගැනීමට ද පහසුකම් ඇත. පිටු සැකසුමේ දී, දිශානතිය (Orientation) සහ පිටු සීමා (Margins) ලේඛනයට ගැළපෙන ලෙස සකස් කර ගන්න.

දිශානතිය (Orientation) වර්ග ලෙකකි. එනම් සිරස් දිශානතිය (Portrait)| සහ තිරස් (හරස්) දිශානතිය (Landscape) || වේ.

# 6.3.2 අකුරු / ජේද හැඩසචීම (Formatting)

ලිපියක හෝ ලේඛනයක අකුරු /ඡේද යතුරුලියනය කිරීමට පෙර හෝ පසු ව හැඩසවීම (Formatting) කළ හැකි ය. හැඩසවීමෙන් ලිපියකට හෝ ලේඛනයකට පැහැදිලි බවක් හා සිත් ගන්නා සුලු නිමාවක් ලැබේ.

අකුරු /ඡේද යතුරුලියනය කිරීමට පසු ව හැඩසවීම කරන්නේ නම්, හැඩසවීමට පෙර එම අකුරු/ඡේද තෝරා ගත යුතු ය.

අකුරු/ඡේද යතුරුලියනය කිරීමට පෙර හැඩසවීම කරන්නේ නම් අවශා හැඩසව්ව තෝරා යතුරුලියනය කර ඊළඟ යතුරුලියනයට පෙර තෝරා ගත් හැඩසව්ව නවතා දැමිය යුතු ය.

# 6.3.3 තේරීමේ (Select) කුම

ලේඛනයක් අංග කිහිපයකින් සමන්විත විය හැකි ය. එනම් අකුරු, වචන, හැඩතල, චිතුක, වගු ආදි අංග ය. එසේ ම විවිධ අවස්ථාවල හි මෙම අංගවල හි වෙනස්කම් කිරීමට සිදු වනු ඇත. එවිට වෙනස්කමට භාජනය කිරීමට පුථමයෙන් එම අංගය තෝරා ගත යුතු ය. ඒ සඳහා අනුගමනය කළ හැකි කුම කිහිපයක් පහත දැක්වේ.

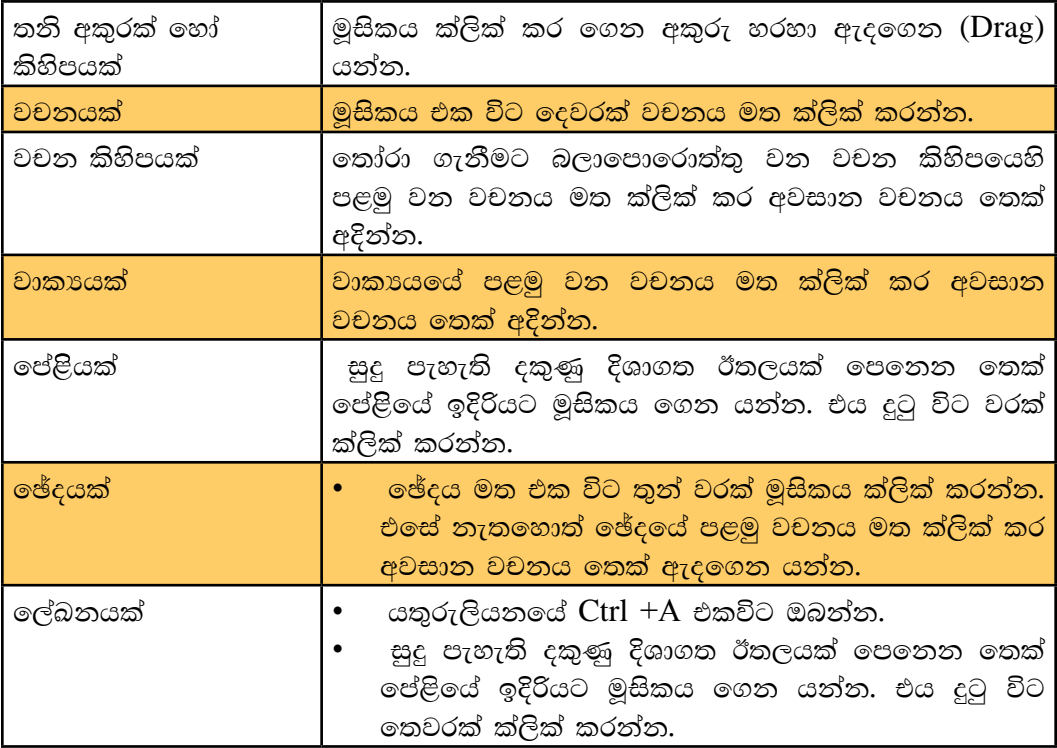

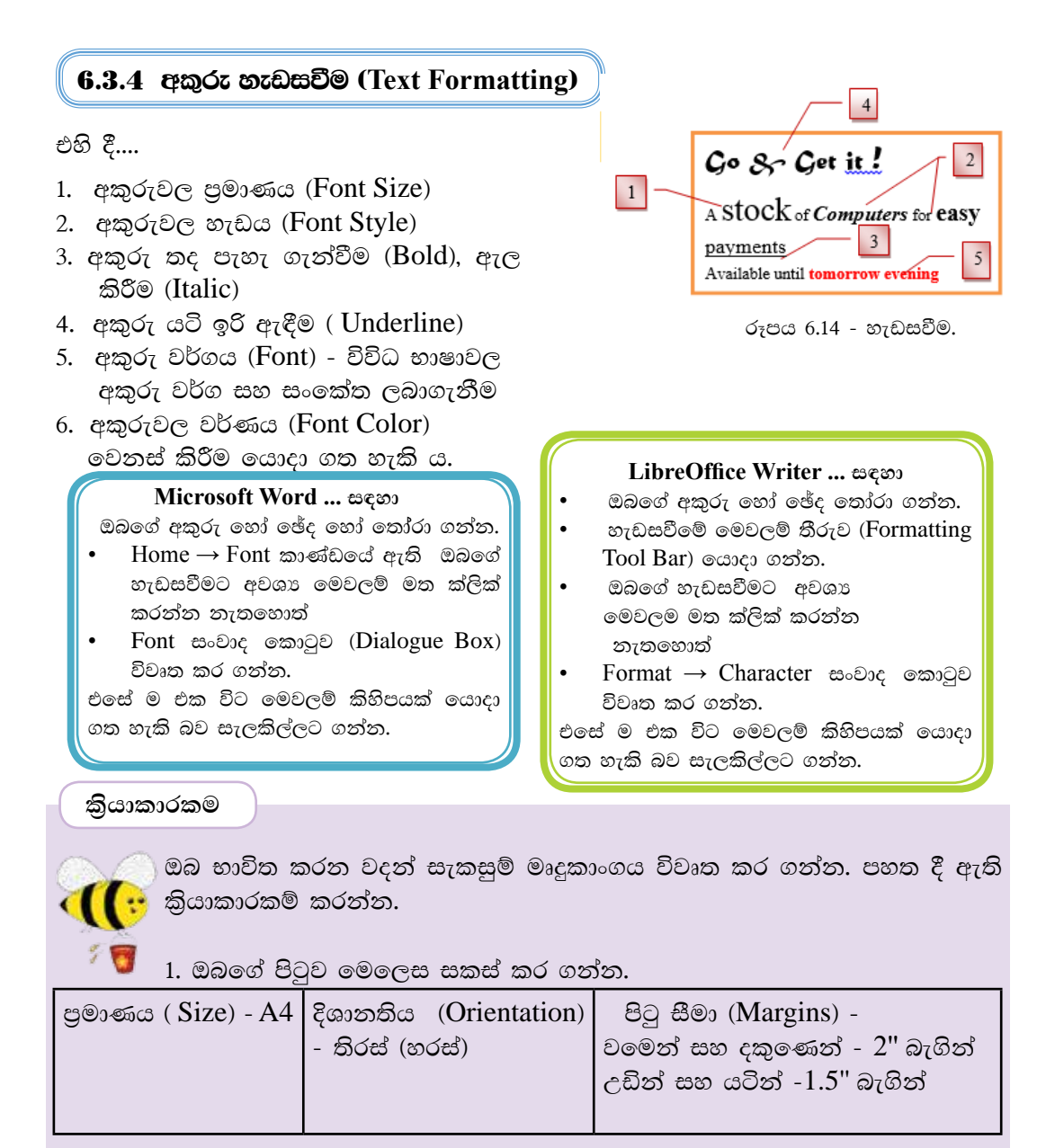

(Page setup) සංවාද කොටුව (dialog box) විවෘත කර ගැනීමෙන් මෙම සකස් කිරීම් සියල්ල ම එක විට කර ගත හැකි ය.)

කියාකාරකම රූපය 2හි ඇති ඡේද යතුරුලියනය කරන්න. එම ලේඛනය "Assign 2" තමින් ඔබගේ ෆෝල්ඩරයේ සුරැකීම කරන්න. ලේඛනය වසා දමන්න.

2. 'Assign 2" ගොනුව විවෘත කර ගන්න. එහි ඇති වචන කියාකාරකම රූපය 3හි පෙන්වා ඇති ආකාරයට හැඩසවන්න. (මෙහි දී යොදා ගෙන ඇති අකරු වර්ගය සඳහා ඊට ආසන්නතම වර්ගයක් යොදා ගන්න.) ඉන් පසු "Assign 3"නමින් ඔබගේ ෆෝල්ඩරයේ සුරැකීම කරන්න. ලේඛනය වසා දමන්න.

What is a computer?

A computer is an electronic device that manipulates information or data. It has the ability to store, retrieve and process data.

You can use a computer to type documents, send email and browse the Web. You can also use it to handle spreadsheets, accounting, database management, presentations, games and more.

What is a computer?

A computer is an electronic device that manipulates information or data. It has the ability to store, retrieve and process data.

කියාකාරකම රූපය 3

කියාකාරකම රූපය  $2$ 

**You can use a computer to type documents,** send email and browse the Web. You can also use it to handle **spreadsheets, accounting, database management,** presentations, games and more.

# 6.3.5 **F** exel the Caragraph Formatting)

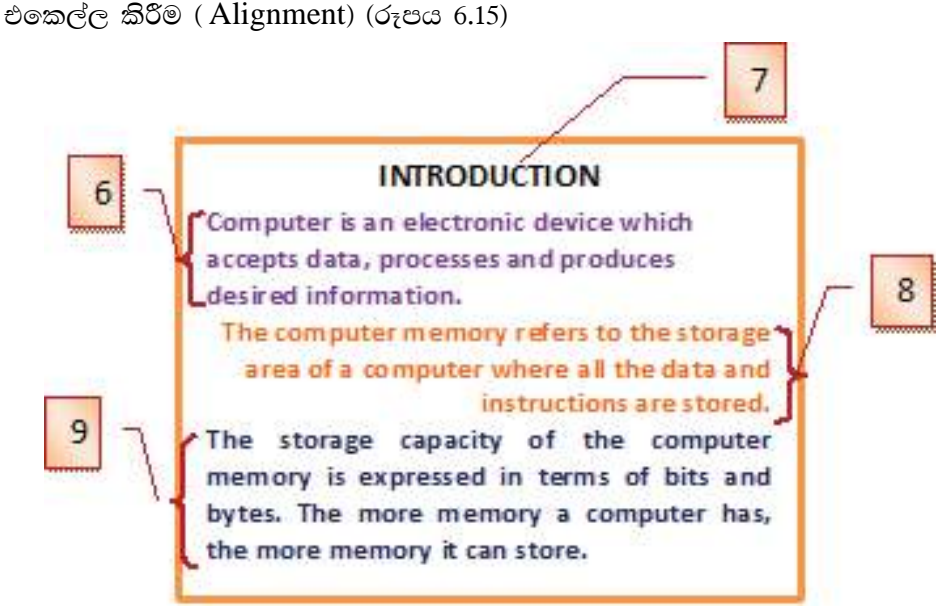

#### රූපය  $6.15$  - ඡේද හැඩසවීම

- 6. වම් පැත්තට එකෙල්ල කිරීම. (Left Align)
- 7. මැදට එකෙල්ල කිරීම. (Center Align)
- 8. දකුණු පැත්තට එකෙල්ල කිරීම. (Right Align)
- 9. දෙකෙළවර සමාන්තර ව එකෙල්ල කිරීම. (Justify). |
- අනුජේදනය කිරීම (Indentation) (රූපය 6.16 සහ 6.17)

10. වමෙන් අනුජේදනය (Left Indentation)

得 11. දකුණෙන් අනුජේදනය (Right Indentation)

- 12. පළමු පේලිය අනුජේදනය (First Line Indentation)
- 13. එල්ලෙන ආකාරයට අනුජේදනය (Hanging Indentation)
- 14. ජෙළි පරතරය (Line spacing)

15. ඡේද පරතරය (Paragraph spacing)

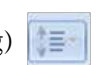

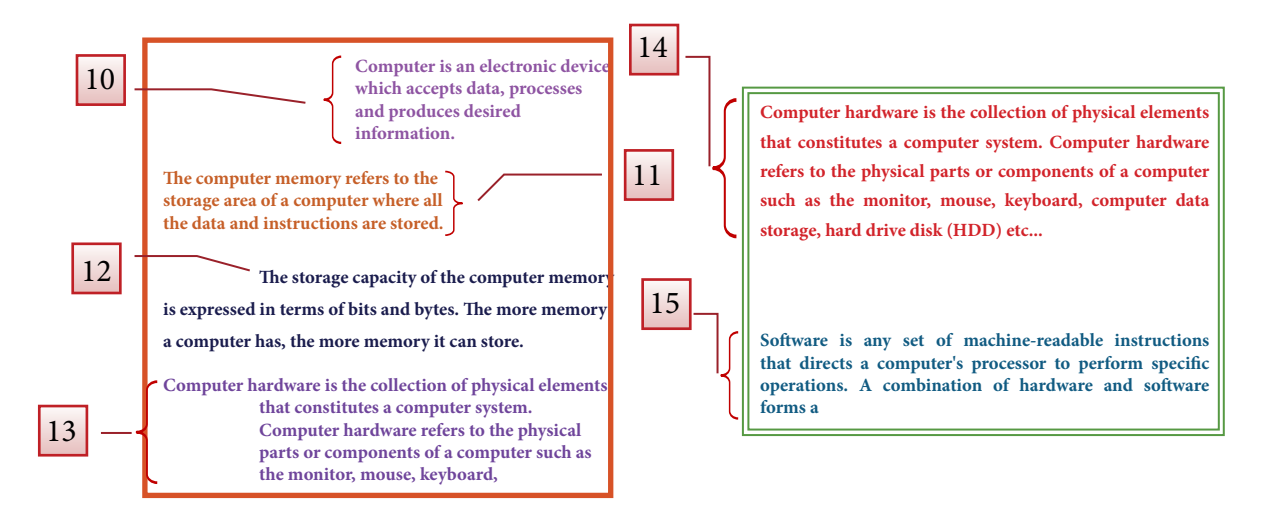

#### **Microsoft Word** escommun

ඔබගේ වචන හෝ ඡේද තෝරා ගන්න.

- Home  $\rightarrow$  Paragraph constituted  $r_{75}$ ඔබගේ හැඩසවීමට අවශා මෙවලම මත ක්ලික් කරන්න.
	- නැත හොත්
- Paragraph සංවාද කොටුව (Dialogue Box) විවෘත කර ගන්න.
- එහි ඇති ඔබට අවශා මෙවලම තෝරා ගන්න.
- $OK$  ක්ලික් කරන්න.

#### **LibreOffice Writer**  $\infty$ **®.........**

ඔබගේ වචන හෝ ඡේද තෝරා ගන්න.

- හැඩසවීමේ මෙවලම් තීරුවේ (Formatting  $\text{Tool Bar}$ ) ඇති ඔබගේ හැඩසවීමට අවශා මෙවලම මත ක්ලික් කරන්න නැතුහොත්
- Format →Paragraph සංවාද කොටුව  $(Di)$ වා විවෘත කර ගන්න
- එහි ඇති ඔබට අවශා මෙවලම තෝරා ගන්න.
	- $OK$  ක්ලික් කරන්න.

කියාකාරකම

ඔබ විසින් භාවිත කරනු ලබන වදන් සැකසුම් මෘදුකාංගය විවෘත කර ගන්න. ් පහත දී ඇති කියාකාරකම් කරන්න.

- 1. ඔබ විසින් සකසන ලද"Assign 3" ගොනුව විවෘත කර ගන්න. එහි ඇති ඡේද කියාකාරකම රූපය 4හි පෙන්වා ඇති ආකාරයට හැඩසවන්න. ඉන් පසු " $\Lambda$ ssign 4" නමින් ඔබගේ ෆෝල්ඩරයේ සුරැකි, ලේඛනය වසා දමන්න.
- 2. නැවතත් "Assign 3" ගොනුව විවෘත කරන්න. එහි ඇති ඡේද කියාකාරකම රූපය 5 හි පෙන්වා ඇති ආකාරයට හැඩසවන්න. ඉන් පසු "Assign 5" නමින් ඔබගේ ෆෝල්ඩරයේ සුරකින්න. ලේඛනය වසා දමන්න.

## **What is a computer?**

A computer is an electronic device that manipulates *information* or *data*. It has the ability to store, retrieve, and process data.

### **You can use a computer to type**

**document,** send email, and browse the web.

You can also use it to handle *spreadsheets, accounting database, management,*  presentations, games, and more.

කියාකාරකම රූපය 4

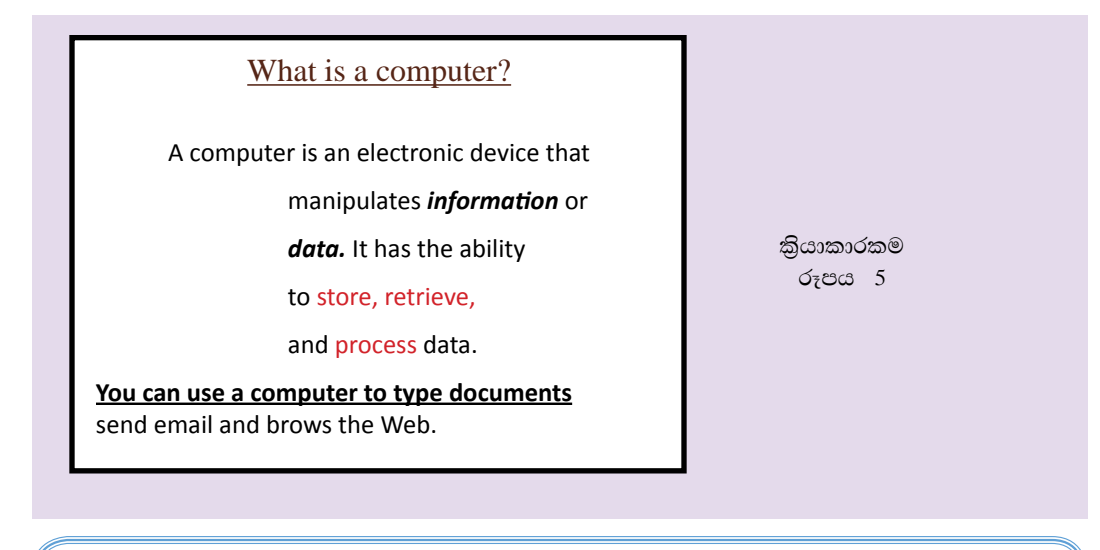

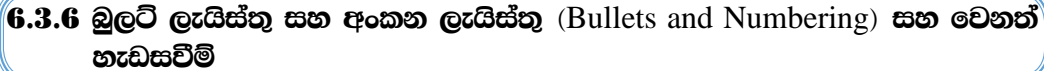

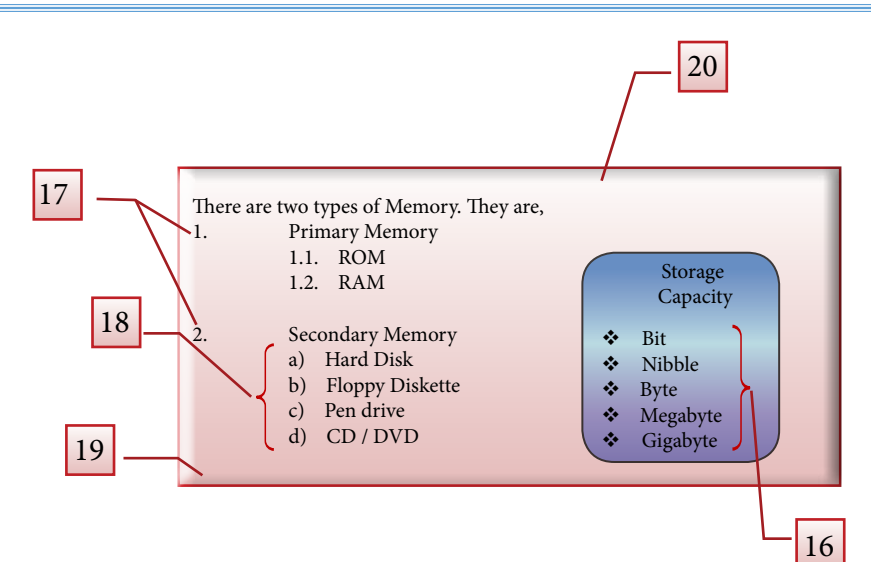

- 16. බුලට් ලැයිස්තු (Bullet List)
- 17. අංකන ලැයිස්තු (Number List)
- 18. බහු මට්ටම් ලැයිස්තු (Multilevel List)
- 19. අඳුරු කිරීම/ පසුබිම් වර්ණ ගැන්වීම (Shading/ Background Color)
- 20. බෝඩර් යෙදීම (Border)

.<br>සැ.ය. - තෝරා ගන්නා ලද වාකා සඳහා paragraph කාණ්ඩයෙන් බලට් සහ අංකන ලැයිස්තු යොදා ගැනීමට හැකි වේ. එහෙත් පුධාන ලැයිස්තුව අවසානයේ බහු මට්ටම් ලැයිස්තුව (Multilevel List) ආරම්භ කිරීම සඳහා,

- යතුරු පුවරුවේ Tab යතුර ඔබන්න.  $\mathbf{1}$
- බහු මට්ටම් ලැයිස්තුව අවසානයේ දී ආපසු පුධාන ලැයිස්තුවට සම්බන්ධ වීම  $2.$ සඳහා Shift + Tab යතුරු ඔබන්න.
- අඳුරු කිරීම/ පසුබිම් වර්ණ ගැන්වීම සහ බෝඩර් යෙදීම 21.

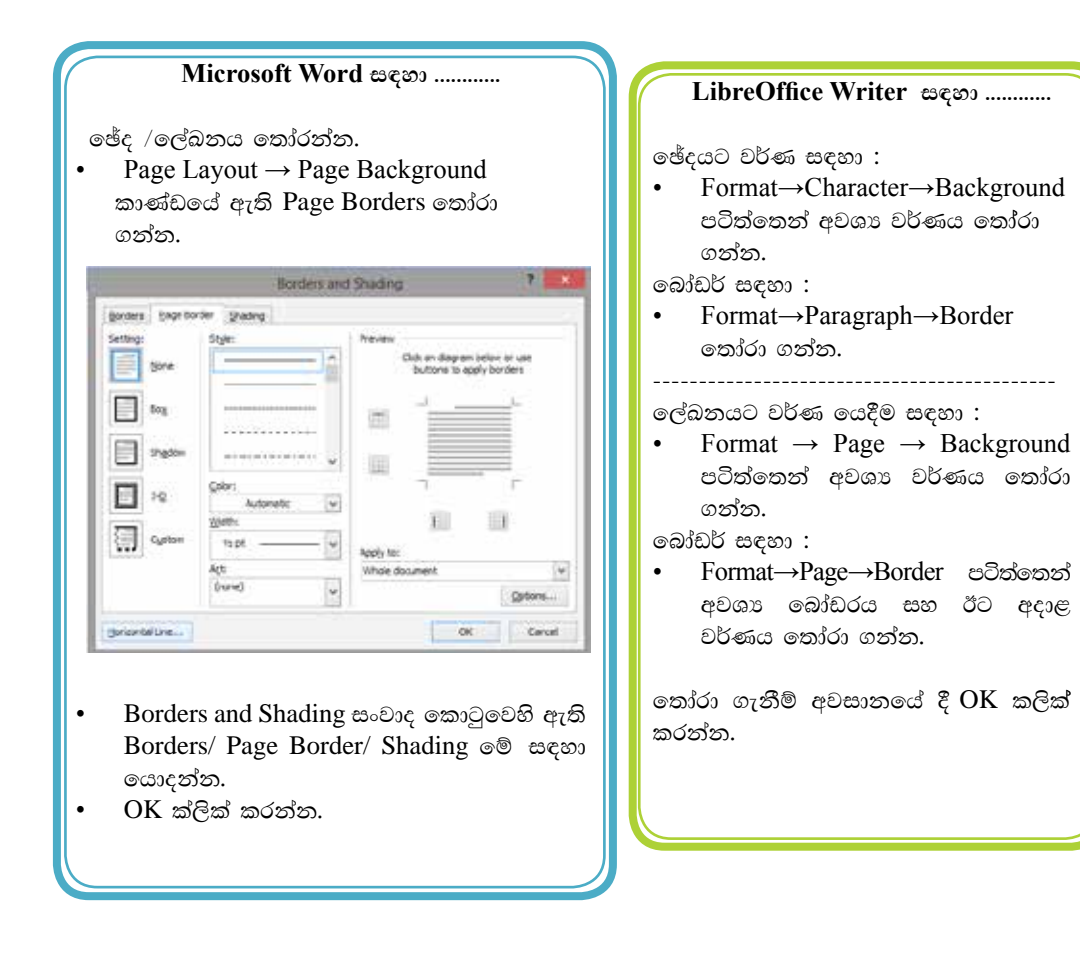

#### කියාකාරකම

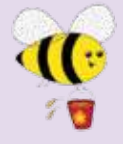

ඔබ භාවිත කරන වදන් සැකසුම් මෘදුකාංග විවෘත කරන්න. පහත දී ඇති කිුයාකාරකම් කරත්න.

- 1. නව පිටුවක් ලබා ගන්න. කිුයාකාරකම රූපය 6හි දක්වා ඇති ආකාරයට බුලට් ලැයිස්තුවක් නිර්මාණය කරන්න. ඉන් පසු එම ලේඛනය "Assign 6" තමින් ඔබගේ ෆෝල්ඩරයේ සුරැකීම කරත්ත. ලේඛනය වසා දමන්න
- 2. ඔබ විසින් සුරකින ලද "Assign 6" ගොනුව විවෘත කරන්න. පිටුව වටා බෝඩරයක් යොදන්න. එසේ වෙනස් කරන ලද ගොනුව "Save as Type -Word 97 - 2003" ලෙස වෙනස් කරමින් "Assign 7" නමින් සුරැකීම කරන්න. ලේඛනය වසා දමන්න.

Different type of software

- ❖ Antivirus
	- $\triangleright$  AVG
	- $\triangleright$  Semantic
	- Kaspersky ⋗
- ❖ E-mail
	- Outlook  $\blacktriangleright$
	- Yahoo mail
	- Gmail ➤
- ※ 1 Games
	- $\prec$ Worlds of Warcraft
	- $\triangleright$  Car race
- ❖ Internet browser
	- $\triangleright$  Firefox
	- Explore
	- $\triangleright$  Google
- 豪心 Operating system
	- $\triangleright$  Windows xp
	- $\triangleright$  Windows 7
	- Linux

කියාකාරකම රූපය 6

#### $6.4$ ලේබනයට විචිතු බව එකතු කිරීම

සකස් කර ගන්නා ලද ලිපියක් හෝ ලේඛනයක් වඩාත් පැහැදිලි බවක් සහ විචිතුවත් බවක් ලබා දීම සඳහා එකතු කළ හැකි අංග කිහිපයක් නම්,

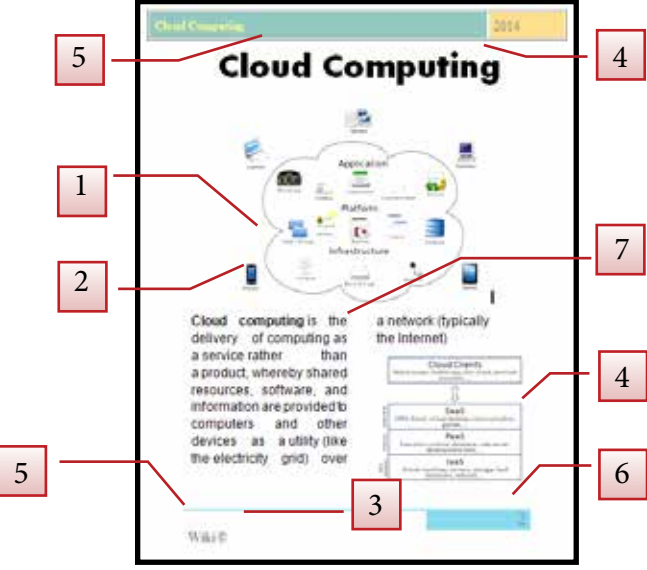

(රූපය 6.20)

- 1.  $\omega_7 \Omega \Omega$  (Shapes / Objects)
- 2. චිතුක (Pictures / Images/ ClipArt)
- 3. සලකුණු (Symbols)
- 4. Do (Tables)
- 5. ශීර්ෂකය සහ පාදකය (Header and Footer)
- 6. පිටු අංක (Page Numbers)
- 7.  $\mathbb{S}$ <sub> $\sigma$ </sub> (Columns)
- 8. පද රූ (WordArt/Fontwork)

ඔබේ ලේඛනයට ඉහත දැක්වූ අංග මෙන් ම වෙනත් සුදුසු අංග ද එකතු කර ගත හැකි ය.

## 6.4.1 නැඩතල (Shapes) සහ චිනුක (Images)

සකස් කරන ලබන ලේඛනය වඩ - වඩාත් පැහැදිලි කිරීමට හා විචිතුවත් කිරීමට චිතුක (Images) සහ හැඩතල (Shapes) යොදා ගැනේ. මේ සඳහා පළමු ව චිතුකය හෝ හැඩතලය අවශා වන ස්ථානයේ කර්සරය තබා ගන්න.

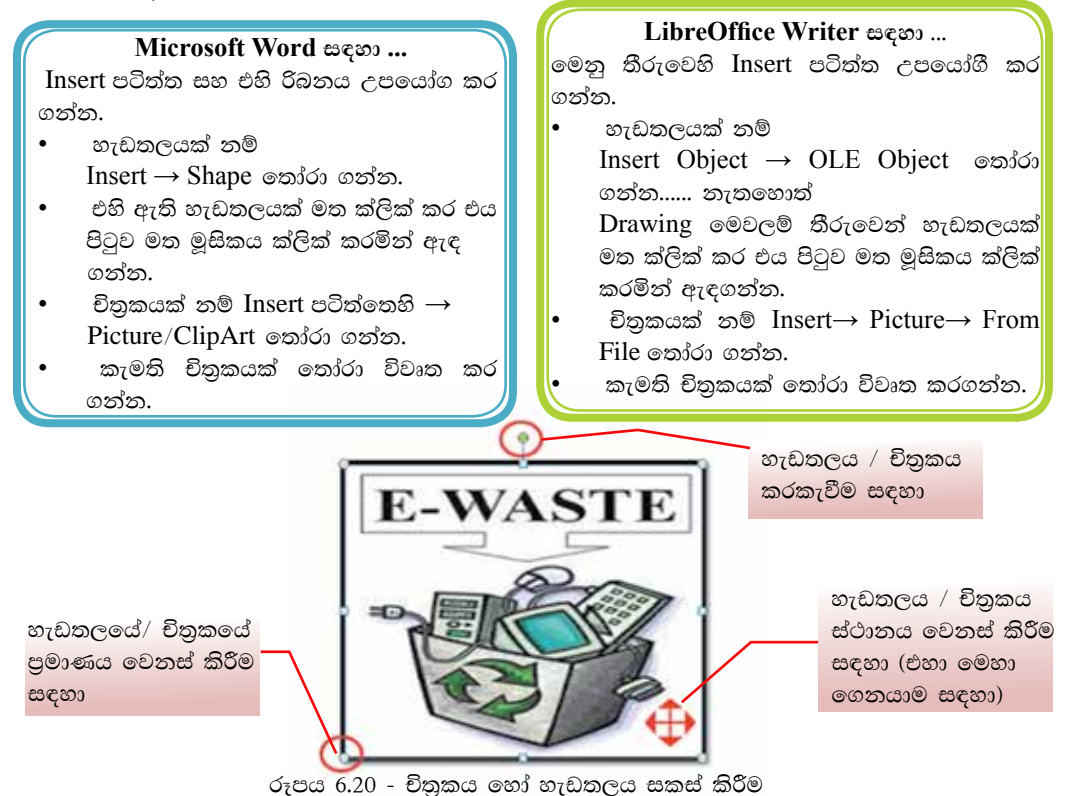

## $6.4.2$  චිතුකය හෝ හැඩතලය සකස් කිරීම

ඔබ විසින් ලේඛනයට ඇතුළත් කරන ලද චිතුකය හෝ හැඩතලය ඔබට අවශා ලෙස සකසා ගත හැකි ය. මෙහි දී, එහි පුමාණය වෙනස් කිරීම, වර්ණය වෙනස් කිරීම, බෝඩර් යෙදීම සහ ස්ථානය වෙනස් කිරීම ආදි වෙනස්කම් රැසක් කිරීමට හැකි ය. (රූපය 6.21 ) වෙනස්කම් කිරීමට පුථමයෙන් චිතුකය හෝ හැඩතලය මත ක්ලික් කරමින් එය තෝරා ගත යුතු ය. එසේ තෝරා ගත් විට විවෘත වන චිතුකය හෝ හැඩතලය සකස් කිරීමට සුදුසු මෙවලම් තීරුව උපයෝග කර ගනිමින් අවශා පරිදි සකස් කර ගන්න.

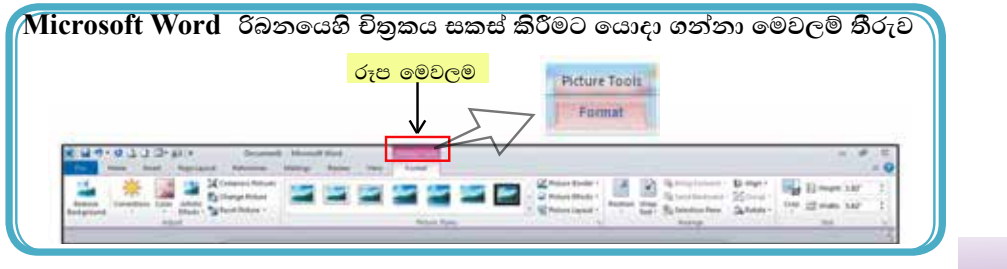

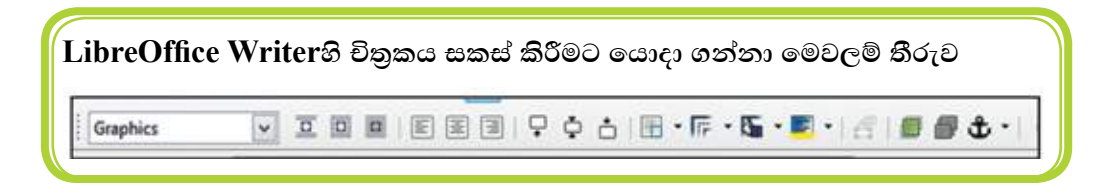

# $6.4.3$  සලකුණු (Symbols)

ලේඛන සකස් කිරීමේ දී විවිධ සලකුණු යොදා ගැනීමට සිදූ වනු ඇත. එහෙත් අප විසින් භාවිත කරනු ලබන යතුරු පුවරුවෙහි ඇත්තේ සීමිත සලකුණු පුමාණයකි. මෙම අපහසුතා මඟහරවා ගනිමින් අපට අවශා වන සලකුණු යෙදීම සඳහා

### Microsoft Word සඳහා ...

 $Insert \rightarrow Symbol$  මගින් විවෘත වන සංවාද කොටුවෙහි ඇති සලකුණු තෝරා ගෙන Insert මත ක්ලික් කිරීමෙන් ලේඛනයට ඇතුළත් කර ගන්න.

### LibreOffice Writer නම්...

Insert→ Special Character මගින් විවෘත වන සංවාද කොටුවෙහි ඇති සලකුණු තෝරා ගෙන OK මත ක්ලික් කර ලේඛනයට ඇතුළත් කර ගන්න.

# $6.4.4$  ශීර්ෂකය සහ පාදකය (Header and Footer) සහ පිටු අංක (Page Numbers)

ලේඛන හා සඟරා නිර්මාණයේ දී ශීර්ෂකය සහ පාදකය මෙන් ම පිටු අංකය යෙදීම ද ඉතා වැදගත් ය. මේ සඳහා Insert  $\rightarrow$  Header and Footer සහ Page Number ඇසුරෙන් ලේඛනයට හෝ සඟරාවට ගැළපෙන ආකාරයට ශීර්ෂකය සහ පාදකය ද පිටු අංකය ද ඇතුළත් කර ගන්න.

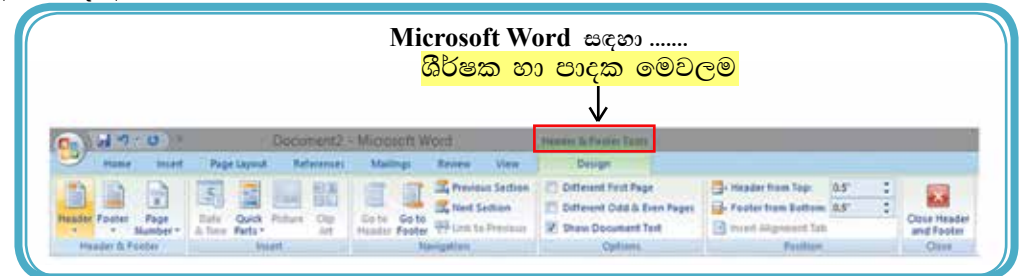

# $6.4.5$   $60<sub>z</sub>$  (Column)

පුවත්පත් සහ සඟරා නිර්මාණයේ දී බහුල ලෙස යොදා ගනු ලබයි. තීරු සකස් කිරීම යතුරුලියනය කිරීමෙන් පසු ව හෝ යතුරුලියනයට පෙර හෝ අවශා ආකාරයට යොදා ගත හැකි ය. මේ සඳහා පළමු ව ඔබ යතුරුලියනය කළ ඡේද තෝරා ගන්න.

#### Microsoft Word සඳහා...  $Pa$ geLavout $\rightarrow$  Columns $\rightarrow$ ලේඛනයට

සරිලන ලෙස තීරු පුමාණ තෝරා ගන්න.

### LibreOffice Writer සඳහා...

Formatting → Columns→ ලේඛනයට සරිලන ලෙස තීරු පුමාණ තෝරා ගන්න.

#### කියාකාරකම

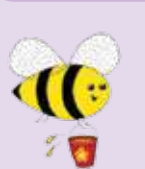

- 1. ඔබ භාවිත කරන වදත් සැකසුම් මෘදුකාංගය විවෘත කර ගන්න. පහත දී ඇති කියාකාරකම් කරන්න.
- 2. නව පිටුවක් විවෘත කර ගන්න. කිුයාකාරකම රූපය 7 හි දක්වා ඇති ජේද  $\overline{e}$ ල්ඛන ගත කරන්න. ඉන් පසු එහි දක්වා ඇති ආකාරයට නිර්මාණය කරන්න. ඉන් පසු එම ලේඛනය  $\overline{\text{Assim}}$  10 නමින්  $\overline{\text{Word}}$ Pass නම් මුර පදය (Password) යොද ඔබගේ ෆෝලඩරයේ තැන්පත් කරත්න. ලේඛනය වසා දමන්න.

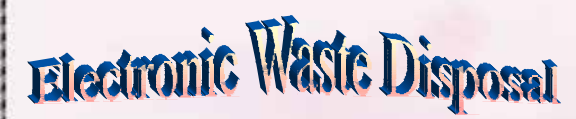

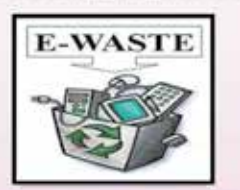

**EXECUTE:** lectronic waste (E - waste): what is it<br>
and how do we get rid of it?<br>
This term applies to consumer and<br>
business electronic conjument that is near or **and how do we get rid of it ?**

**This term applies to consumer and business electronic equipment that is near or at the end of its useful life There is no clear definition for electronic waste (e - waste) at this time, but if you can plug it in an electrical**

**outlet or it contains circuit boards or chips, it is most likely e - waste. These products can contain heavy metals like cadmium, lead, copper, and chromium that can contaminate the environment Do NOT dispose of these items in the trash or your recycling bins.**

**Examples of electronic waste include, but not limited to :**

- **TVs, computer monitors, Printers, Scanners, Keyboards, mice, cables, circuit boards, lamps, clocks, flashlight, calculators, phones, answering machines, digital / video cameras, radios, VCRs, DVD players, MP3 and CD players.**
- **Kitchen equipment (toasters, coffee makers, microwave evens)**
- **Laboratory equipment (hot plates, microscopes, calorimeters)**
- **Broken computer monitors, television tubes (CRTs)**

### *Student E - waste Recycling Options*

**Any laboratory equipment that has the possibility of being contaminated with chemical, biological, or radioactive substances must be cleared through EH&S and Departmental Facilities Office before disposal.** 

**If you live on - campus you can dispose of your electronic waste easity and conveniently by creating a Fix It Ticket or contacting your college maintenance office.**

**If you live off - campus, learn more about the Sants Cruz County electronic waste disposal program:**

**Additional information on disposal / recycling of e - waste and other regulated items can be found in all college mailrooms, Graduate Student Housing Mailroom and the Village Laundry Community room. Multibins are blue cabinets built to collect batteries, small electronics, printer cartideges, and CDs. They are located in every college mailroom.**

කියාකාරකම රූපය 7

# $6.4.6$   $\omega$  (Tables)

ලේඛන සකස් කිරීමේ දී සමහර තොරතුරු වගු ගත කිරීමට සිදු වේ. ඒ සඳහා කුමවත් ලෙස වගුවක් සකස් කර ගත යුතු ය. ඔබට අවශා පහසුකම් වදන් සැකසුම් මෘදුකාංග මගින් සපයා දී ඇත. රූපය 6.12 එනම්,

- වගුවට අවශා පේළි (Row) සහ තීරු (Columns) ඇතුළත් කර ගැනීම හෝ ඇඳ ගැනීම
- අනවශා පේළි සහ තීරු මකා දැමීම (Delete Row/ Column)  $\bullet$
- අමතර පේළි සහ තීරු ඇතුළත් කිරීම (Insert Row/ Column)
- වගුවෙහි කෝෂ පරාසයක් සංයුක්ත කොට එක් කෝෂයක් ලබා ගැනීම (Merge Cell)
- වගුවෙහි එක් කෝෂයක්, කෝෂ කිහිපයක් බවට පත් කිරීම (Split Cell)
- වගුවට පාට යෙදීම හෝ විලාසයක් ලබා දීම
- වචන දිශානතිය වෙනස් කිරීම (Changing Text Direction)

වැනි බොහෝ පහසුකම් දක්නට ඇත.

රූපය 6.12 - වගුව

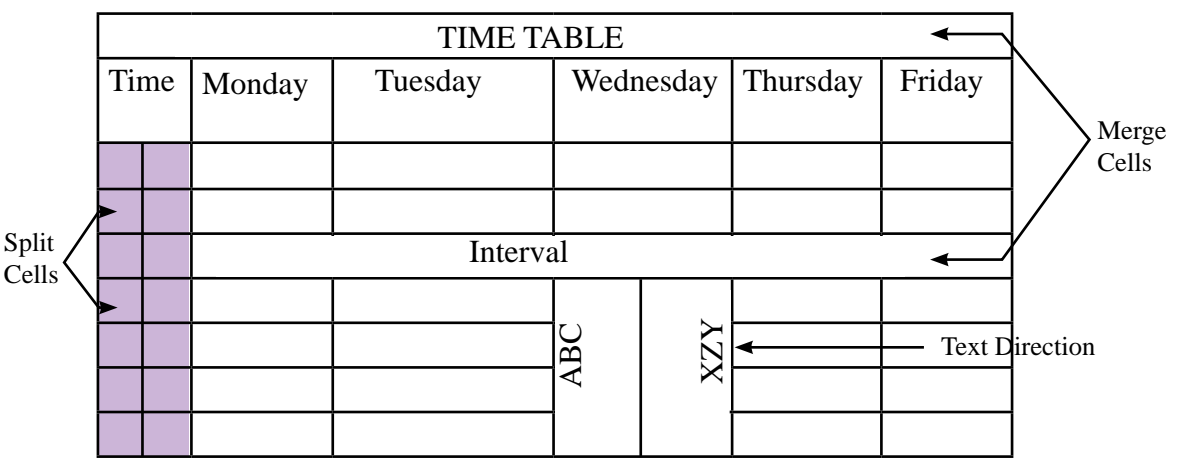

වගුව නිර්මාණය කර ගැනීම සඳහා

Microsoft Word සඳහා...

- Insert→Table යොදා ගන්න.
- අවශා පුමාණයට පේළි සහ තීරු තෝරා ගන්න. හෝ
	- Insert →Table හි අවශා පුමාණයට පේළි සහ තීරු ඇතුළත් කරන්න.
- $OK$  ක්ලික් කරන්න.

## LibreOffice Writer සඳහා...

- Table →Insert→Table อะองคุง ๑๖๖.
- $Insert \rightarrow Table 5$  අවශා පුමාණයට පේළි සහ තීරු ඇතුළත් කරන්න
- Insert ක්ලික් කරන්න.
- වගුව සකස් කිරීමට පුථමයෙන් වගුව/ පේළි/ තීරු / කොටු තෝරා ගන්න.  $\bullet$
- $\bullet$  වගුව තුළ කොටු අතර එහා මෙහා ගමන් කිරීම සඳහා යතුරු පුවරුවෙහි ඊතල,  ${\rm Tab}$ යතුර හෝ මවුස් ක්ලික් යොදා ගන්න.

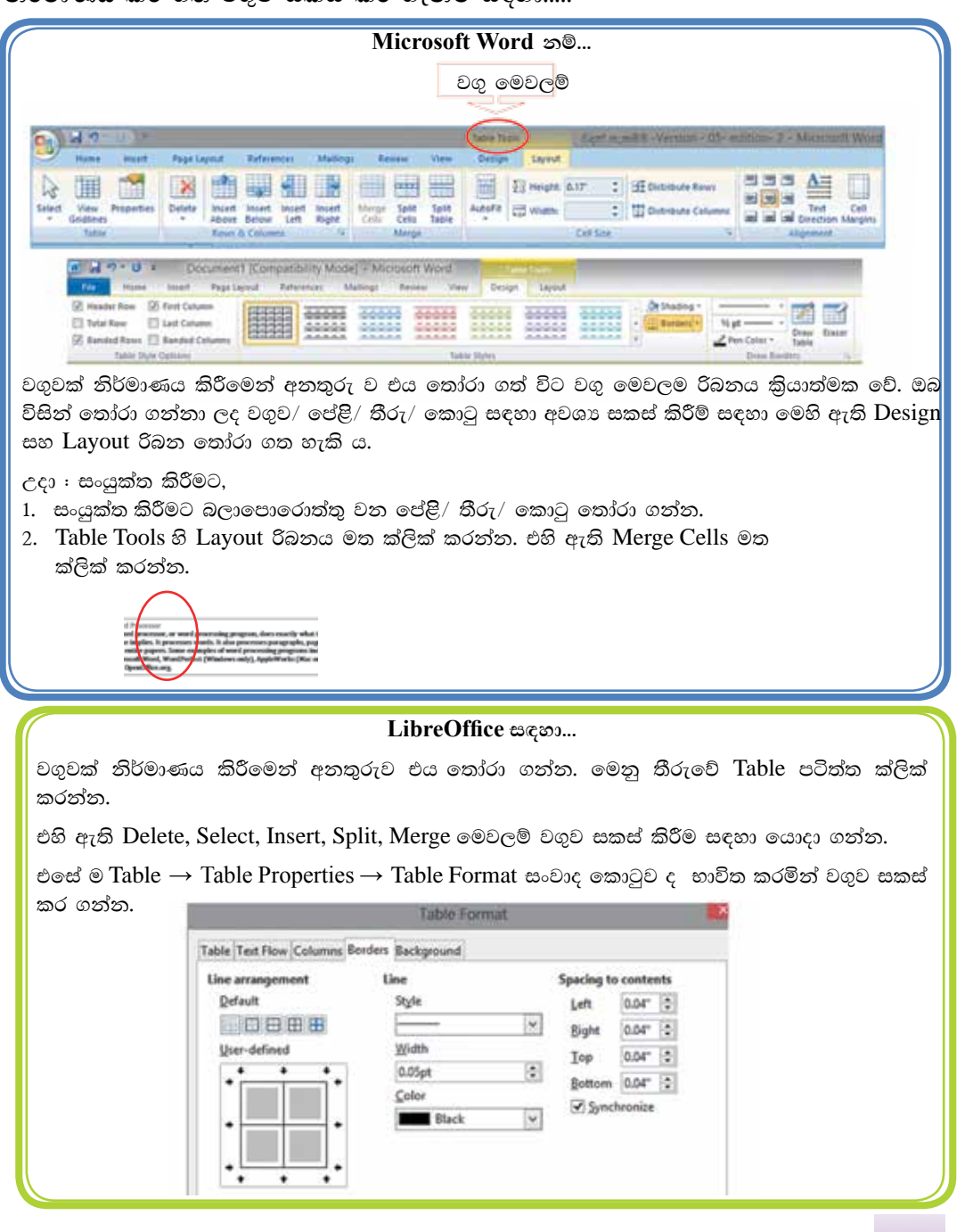

නිර්මාණය කර ගත් වගව සකස් කර ගැනීම සඳහා.

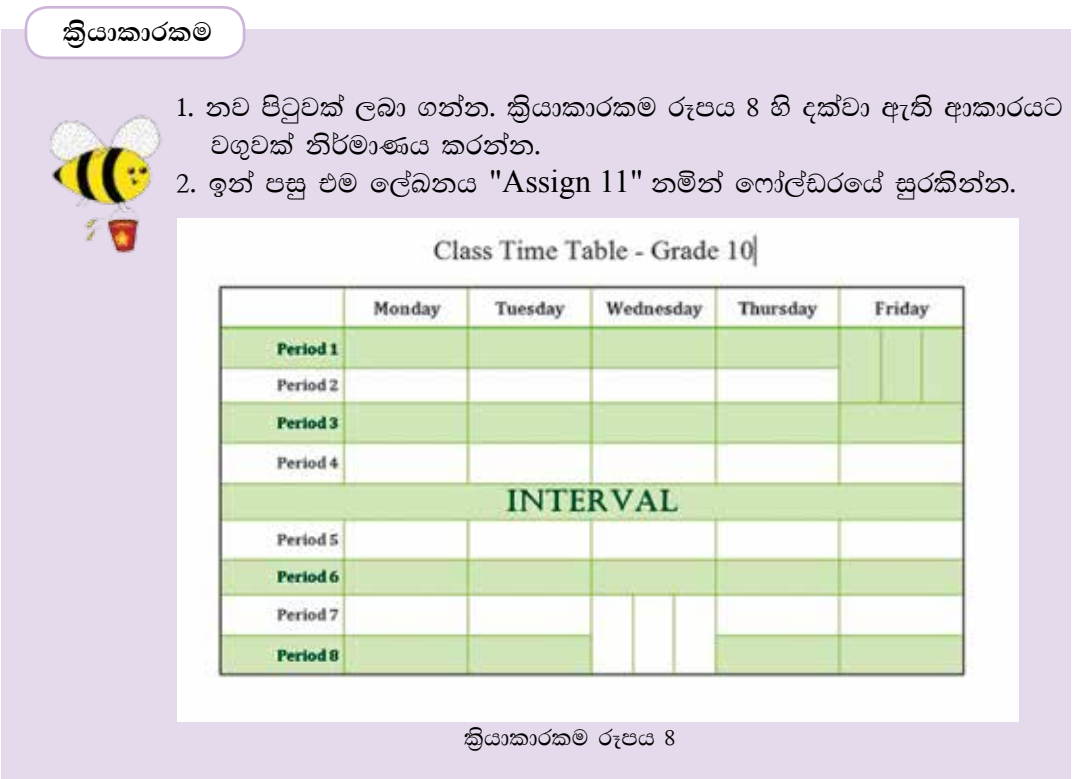

#### eසා්දුපත් බැලීම (Proof reading)  $6.5$

# $6.5.1$  අක්ෂර විනතසය සහ වතකරණ දෝෂ සෙවීම සහ නිවැරදි කිරීම

ස්වයංකිය ව අක්ෂර විනාහසය සහ වාහකරණ ලදා්ෂ ඉසායා දීමත්, ඒ වෙනුවට භාවිත කළ හැකි නිවැරදි වචන හා ආකාර පෙන්වා දීමත් මෙමගින් සිදු වේ. අක්ෂර විතාහස දෝෂ සහිත වචන රතු පාටින් ඉරි ඇඳ පෙන්වයි. වාහකරණ දෝෂ කොළ පාටින් ඉරි ඇඳ පෙන්වයි. යතුරුලියනය කර අවසන් ලේඛනයක මෙවැනි දෝෂ නිවැරදි කර ගැනීමට නම්,

පියවර 1 ලේඛනයේ ආරම්භයට කර්සරය (Cursor) ගෙන යන්න.

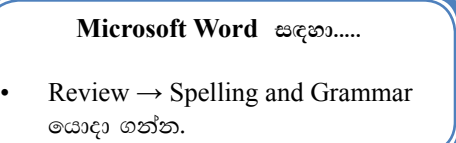

#### LibreOffice Writer සඳහ......

Tools  $\rightarrow$  Spelling and Grammar යොදා ගන්න.

පියුවර 2 රතු පැහැයෙන් හෝ කොළ පැහැයෙන් ඇති වැරදි වචනයට අදාළ නිවැරදි වචනය හෝ යෙදුම පහළ කොටුවෙන් තෝරා Change ක්ලික් කරන්න. ඉංගීසි ශබ්දකෝෂයේ තොමැති වචන විවිධ නම් (පුද්ගල නාම, ගුාම නාම, රටවල නම්) අත්හැර දැමීම සඳහා Ignore ක්ලික් කරත්ත.

# 6.5.2 ශබ්ද නිධිය (Thesaurus)

ලිපි ලේඛන සකස් කිරීමේ දී අප යොදා ගන්නා වචන වෙනුවට එම අදහස ගෙන ලදන වෙනත් වචන සොයා ගැනීමටත් ඒවා අවශා ස්ථානයට යොදා ගැනීමටත් ශබ්ද නිධිය (Thesaurus) පුයෝජනවත් වේ. මේ සඳහා,

• යතුරුලියනය කර ගත් වචනය තෝරා ගන්න.

#### Microsoft Word සඳහ.........

Review  $\rightarrow$  Thesaurus  $\infty$ 3000 0000.

LibreOffice Writer ஐ ஜை....

Tools  $\rightarrow$  Language  $\rightarrow$  Thesaurus යොදා ගන්න.

# 6.5.3 වචන සෙවීම සහ වෙනත් වචන ඒ වෙනුවට පුතිස්ථාපනය කිරීම (Find and Replace)

ඔබ විසින් සකස් කරන ලද ලේඛනයක අඩංගු වචනයක් ඉවත් කර ගැනීමට සිදු වී ඇතැයි සිතන්න. ඔබගේ ලේඛනය පිටු ගණනාවකින් යුතු වූවකි. වචනය සොයා ගැනීම එතරම් පහසු කටයුත්තක් නොවේ. මේ සඳහා සෙවීමේ (Find) පහසුකම ඔබට භාවිත කිරීමට හැකි ය. මේ සඳහා

• කර්සරය ලේඛනයේ මුලට ගන්න.

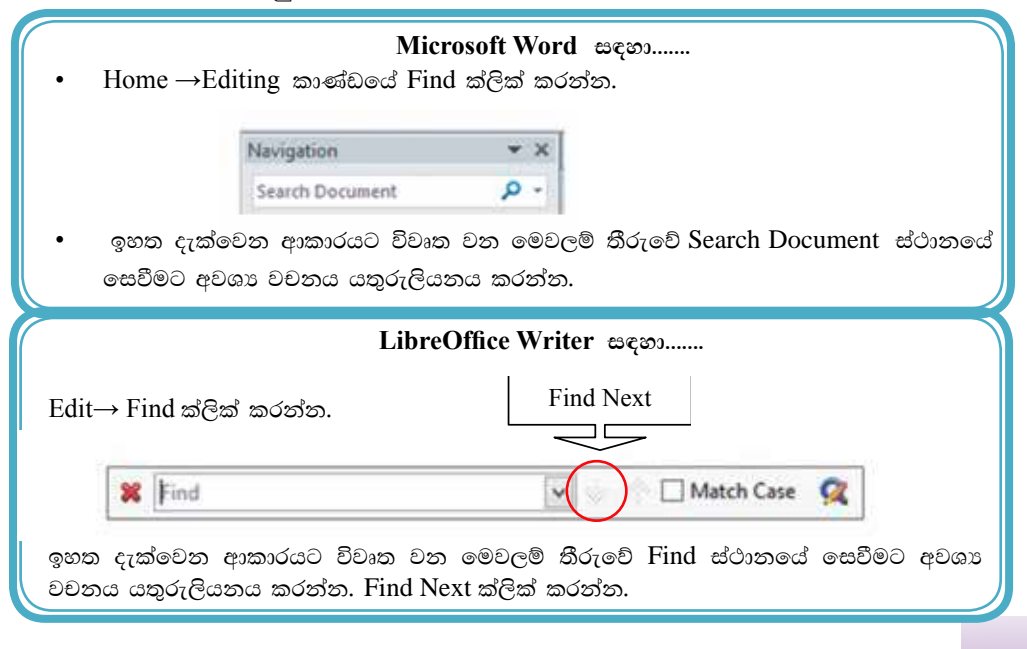

● ලේඛනයක අඩංගු වචනයක් වෙනුවට වෙනත් වචනයක් ආලේශ කිරීම සඳහා වචන පුතිස්ථාපනය කිරීම (Replace) පහසුකම භාවිත වේ. මේ සඳහා,

#### Microsoft Word සඳහ....

Home->Editing කාණ්ඩයේ Replace ක්ලික් කරන්න.

LibreOffice Writer සඳහා....

- Edit මෙනුවේ Replace ක්ලික් කරන්න.
- ංසවිය යුතු වචනය ලැබෙන කවුඑවෙහි Find What ස්ථානයේ හෝ Search for ස්ථානයේ යතුරුලියනය කර Replace / Replace All ක්ලික් කරන්න. රූපය 6.22

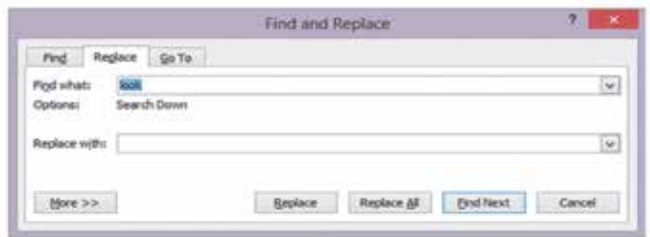

රූපය 6.21 - වචන සෙවීම හා වචන වෙනුවට පුතිස්ථාපනය.

#### කියාකාරකම

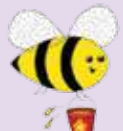

ඔබ විසින් භාවිත කරනු ලබන වදන් සැකසුම් මෘදුකාංගය විවෘත කරගන්න. පහත දී ඇති කියාකාරකම් කරන්න.

1. කියාකාරකම රූපය 9හි දක්වා ඇති ඡේදය යතුරුලියනය කරන්න. ඉන් පසු එම ලේඛනය "Assign 12" නමින් ෆෝල්ඩරයේ සුරකින්න.

Cloud computing is the delivery of computing services over the Internet. Cloud services allow individuals and businesses to use software and hardware that are managed by third parties at remote locations. Examples of cloud services include online file storage, social networking sites, webmail, and online business applications.

The cloud computing model allows access to information and computer resources from anywhere that a network connection is available. Cloud computing provides a shared pool of resources, including data storage space, networks, computer processing power, and specialized corporate and user applications.

කියාකාරකම රූපය 9

- 2. පහත දැක්වෙන ලෙස ලේඛනයේ ඇති වචනවල අකුරු වෙනස් කරන්න.
	- Businesses Businasses
	- computing camputing
	- network natwork
	- promises prommises
	- resource - resourses
- 3. ඉන් පසු අක්ෂර විනාාසය සහ වාාකරණ දෝෂ සෙවීම සහ නිවැරදි කිරීම (Spelling and Grammar) යොදා ගෙන එම නිවැරදි කිරීම කරන්න.
- 4. වචන සෙවීම (Find) පහසුකම භාවිත කර පහත දී ඇති වචන සොයන්න. webmail, information, storage
- 5. වචන පුතිස්ථාපනය කිරීම (Replace) පහසුකම භාවිත කර පහත දී ඇති වචන පුතිස්ථාපනය කරන්න.
	- Business trade
	- Expensive luxurious
	- Connection relation
- 6. වචන පුතිස්ථාපනය කිරීමෙන් (Replace) අනතුරු ව "Assign 13" නමින් ඔබගේ ෆෝල්ඩරයේ තැන්පත් කරන්න.

#### මුදුණය කිරීම (Print) 6.6

# 6.6.1 මුදුණ පෙර දසුන (Print Preview)

සකස් කර නිම කර ගත් ලේඛනය මුදුණය කිරීමට පෙර එය අපට අවශා ලෙස සකස් වී තිබේ ද, මායිම් ඉඩ පුමාණවත් ද, යොදන ලද බෝඩරය මුදුණය වේ ද, ආදි කරුණු රැසකට විසඳුම් ලබා ගැනීමට මුදුණ පෙර දසුන පුයෝජනවත් වේ.

# 6.6.2 මුදුණය කිරීම (Print)

නිවැරදි ව සකස් වූ ලේඛනය මුදුණය කිරීම සඳහා මෙම මෙවලම යොදා ගැනේ. මේ සඳහා,

 $File \rightarrow Print$  නෝරා ගැනීමෙන් මුදුණය කිරීම සංවාද කොටුව ලැබේ.

## Microsoft Office Print රූපය 6.23 සහ 6.24 LibreOffice Print

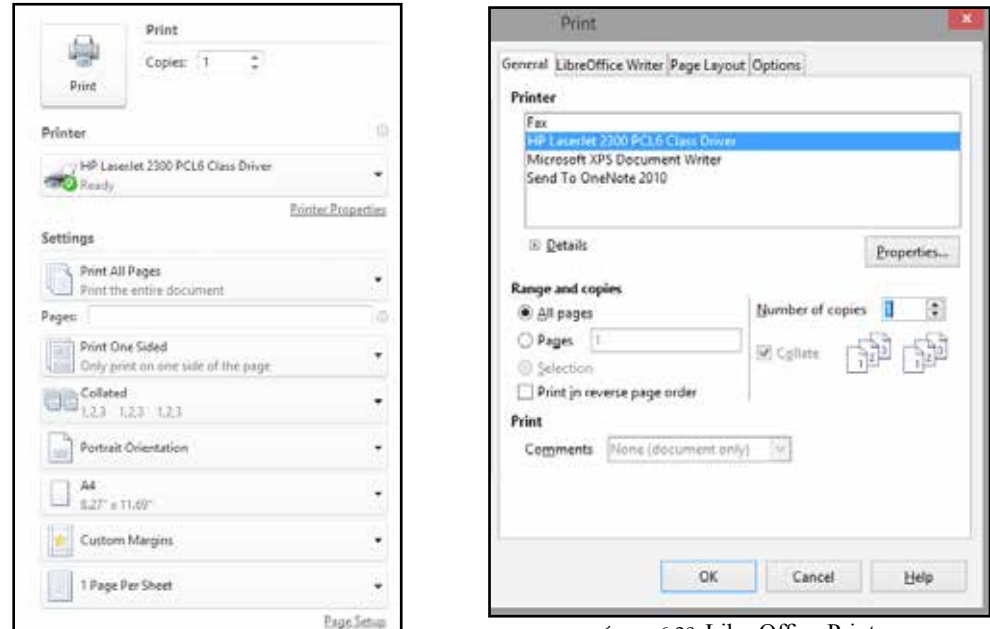

රූපය 6.22 Microsoft Office Print

රූපය 6.23 LibreOffice Print

ඔබ යොදා ගන්නා වදන් සැකසීමේ මෘදුකාංගයට අනුව විවෘත වන සංවාද කොටුව ආශුයෙන්,

- ලේඛනය මුදුණය සඳහා මුදුකය තෝරා ගැනීම (Printer),
- මුදණය කරණු ලබන්නේ තෝරා ගත් එක් පිටුවක් ද, පිටු කිහිපයක් ද, සම්පූර්ණ ලේඛනය ම ද යන්න තීරණය කිරීම (Current Page, Pages or All)
- ලබා ගත්තා පිටපත් පුමාණය තීරණය කිරීම (Copies)

ආදී පහසුකම් පුගෝජනයට ගනිමින් ලේඛනය මුදුණය කර ගත හැකි ය.

සැ.යු. පාසලේ දී එක් එක් සිසුවා සඳහා වෙන් වෙන් වශයෙන් ලේඛන මුදුණය කිරීම අපහසු බැවින් ඔබගේ ලේඛනය "pdf " ලේඛන දිගුවට අනුව සුරැකීමෙන් එය මුදුණය වන ආකාරය ඔබට නිරීක්ෂණය කර ගත හැකි ය. මේ සඳහා...

File  $\rightarrow$  print  $\rightarrow$  Microsoft XPS Document on Writer Adobe PDF  $\rightarrow$  Print  $\rightarrow$ ගොනුවට නමක් ලබා දෙන්න.  $\rightarrow$ Save

#### $6.7$ තැපැල් මුසුව (Mail Merge)

නිර්මාණය කරන ලද ආරාධනා පතක්, සුභ පැතුම් පතක්, ලිපියක් හෝ සහතික පතක් කිහිප දෙනෙකුට ලැබීම සඳහා සකස් කිරීමට තැපැල් මුසුව භාවිත කරනු ලබයි. මෙම කියාවලියේ දී දත්ත සමුදාය මෘදුකාංගය ආශිත ව තැන්පත් කරන ලද දත්ත හෝ ඔබ විසින් තැපැල් මුසුව භාවිත කර නිර්මාණය කර තැන්පත් කරන ලද දත්ත උපයෝග කර ගත හැකි ය. එපමණක් නොව ලේබල් සහ තැපැල් පත් සඳහා ලිපින නිර්මාණය කර මුදුණය කිරීමට ද හැකි ය.

මෙම පාඩමින් ඔබට.

- දත්ත පුභවය/ ලිපින ලැයිස්තුව ( Data Source /Address List) නිර්මාණය කරන ආකාරය සහ එය තැන්පත් කරන ආකාරය.
- දත්ත පුභවය ආශිුත නව ලිපි, ලේබල් සහ තැපැල් පත් නිර්මාණය කර ගන්නා ආකාරය,
- මුදුණයට පෙර සංස්කරණය කළ හැකි ලේඛන සකස් කිරීම, පිළිබඳ ව දැනුම්වත් විය හැකි ය.

තැපැල් මුසුව භාවිත කරන ආකාරය,

• මුලින් ම ඔබේ ලේඛනය යතුරුලියනය කරන්න.

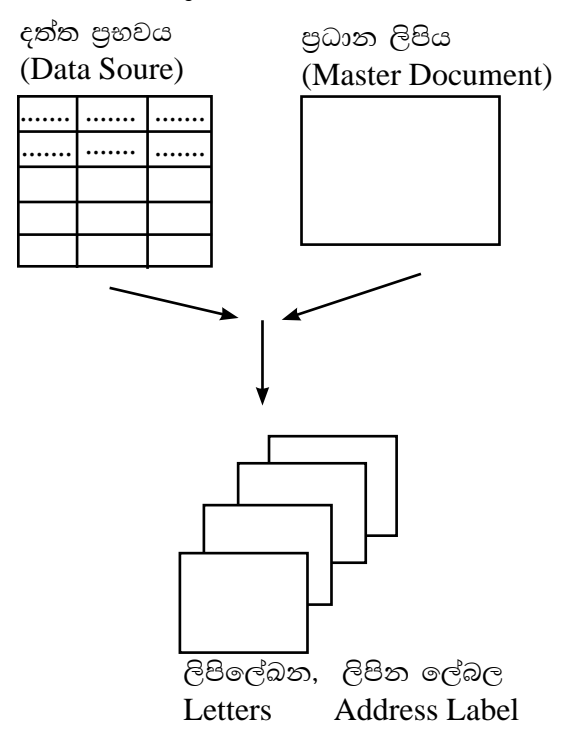

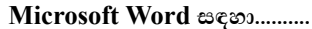

- පියවර 1. Mailing පටිත්ත තෝරත්න.
- පියවර 2. Start Mail Merge  $\rightarrow$  Letter හෝරත්න. දුන්ත පුහවය (Data Source) නිර්මාණය කිරීම හෝ තෝරා ගැනීම සඳහා.... පියවර 3. Select Recipient ->Type New List อองอรอร. \*සැ.යු. පෙර සුරකින කරන ලද දත්ත ලබා ගැනීමට නම් Use Existing list තෝරන්න. පියවර 4. New address List කවුළුවේ ඇති ක්ෂේතු Customize ක්ලික් කිරීම මගින් ලේඛනයට ගැළපෙන ආකාරයට වෙනස් කරන්න. එනම්, a. Add (නව ක්ෂේතයක් සඳහා) b. Delete (ක්ෂේතුය මකාදැමීම සඳහා) c. Rename (ක්ෂේතුයෙහි නම වෙනස් කිරීම සඳහා) උපයෝග කර ගන්න. වෙනස්කම් කර OK ක්ලික් කරන්න. පියවර 5. පියවර 6. අවශා තොරතුරු යතුරුලියනය කරන්න. මේ සඳහා, a. New Entry (නව ලිපිනයක් සඳහා) b. Delete Entry (ලිපිනයක් මකා දැමීම සඳහා) c. Find (තැන්පත් කර ඇති ලිපිනයක් සෙවීම සඳහා) උපයෝග කර ගන්න. පියවර 7. මවනස්කම් කර $OK$  ක්ලික් කර තැන්පත් කරන්න. ලිපිනය සකස් විය යුතු ආකාරය තීරණය කිරීම (Address Block), මෙය, a. විවිධ ලිපින සැකසම් (More) b. එම සැකසුම් ඔබේ ලිපින හා සැසදීම (Match Field) සඳහා යොදා ගත හැකි ය. පියවර 8. සුදුසු පරිදි වෙනස්කම් කර Next හෝ OK ක්ලික් කරන්න. පියවර 9. සහ පැතුම් පේළිය (Greeting Line) එක් කිරීම සඳහා මෙම මෙවලම යොදා ගන්න. පියවර 10. සුදුසු පරිදි මෙනස්කම් කර Next හෝ OK ක්ලික් කරන්න. තැපැල් මුසු ක්ෂේතු එකතු කිරීම (Insert Merge Field). මෙමගින් ඔබේ ලිපියට අමතර ක්ෂේතු යොදා ගැනීමට හැකියාවක් ලැබෙනු ඇත. මේ සඳහා, කර්සරය ක්ෂේතුය අවශා ස්ථානයේ තබන්න, ඉන් පසු, Insert Merge field ක්ලික් කරමින් අවශා ක්ෂේතු ලිපියට ඇතුළු කර පියවර 11. ගන්න. වෙන් වෙන් වශයෙන් ලිපි ලබා ගැනීම සඳහා පියවර 12. Finish & Merge Edit Individual Documents තෝරා ගන්න. පියවර 13. සකස් කර ගත් ලිපි සුදුසු ලෙස සුරැකීම හෝ මුදුණය කර ගන්න.

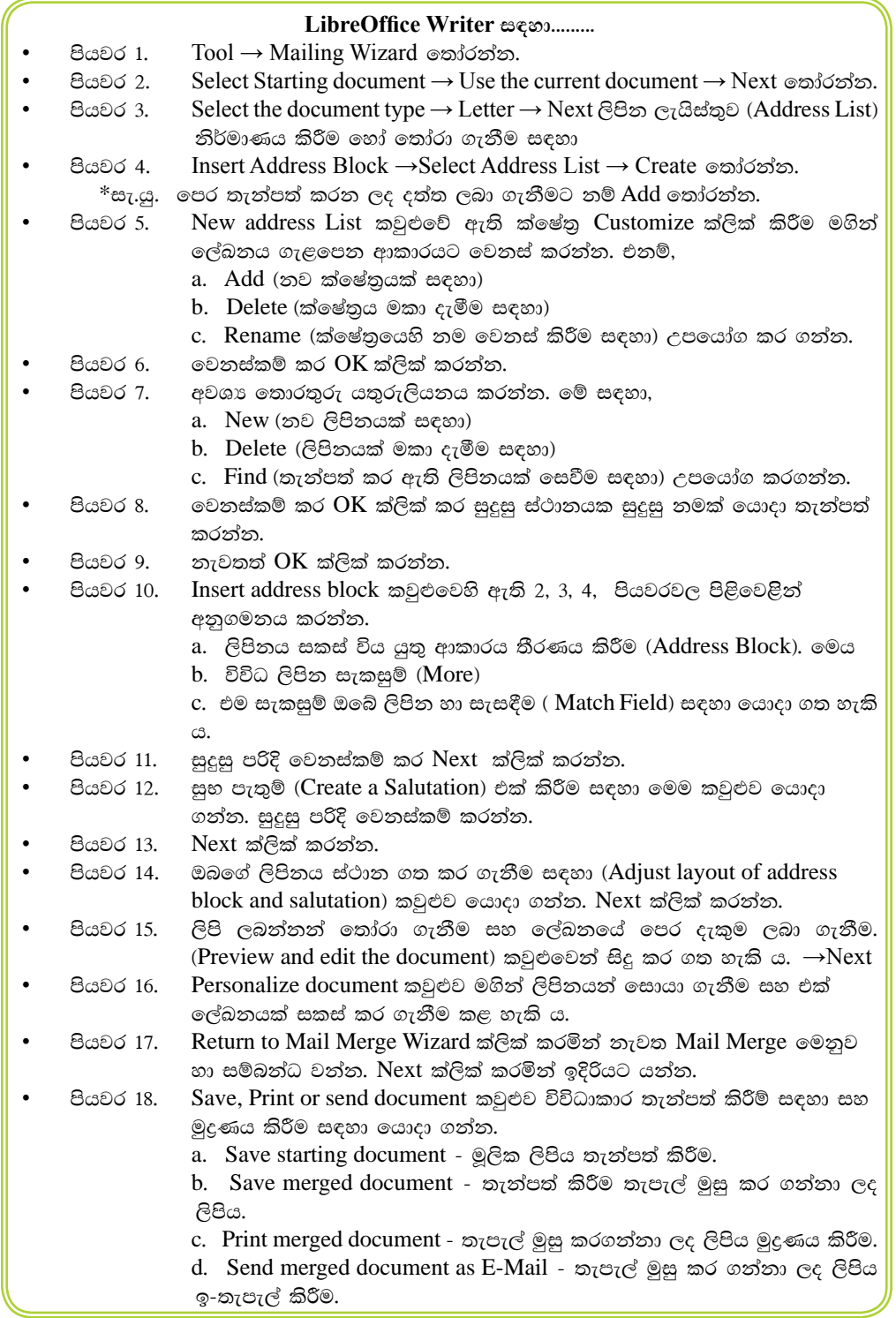

**කියාකාරකම** 

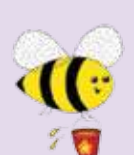

ඔබ විසින් භාවිත කරනු ලබන වදන් සැකසුම් මෘදුකාංගය විවෘත කර  $\infty$ න්න. පහත දී ඇති කියාකාරකම් කරන්න.

1. කියාකාරකමඃරූපය 10හි දක්වා ඇති ලිපිය යතුරුලියනය කරන්න. එහෙත් "<>" අතර ඇති වචන මෙන් ම එම සලකුණු ද යතුරුලියනය තොකළ යුතු ය. ඒ සඳහා එක් ඉඩක් පමණක් වෙන් කර තබන්න. ඉන් පසු එම ලේඛනය " $\Lambda$ ssign  $10$ " නමින් ෆෝල්ඩරයේ තැන්පත් කරන්න.

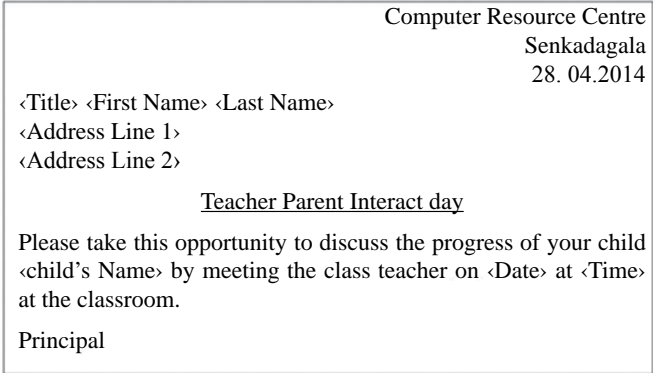

කියාකාරකම රූපය  $10$ 

 $2.$  තැපැල් මුසුව භාවිත කරන්න. දත්ත පුභවය/ ලිපින ලැයිස්තුව (Data Source /  $\overline{\text{Address List}}$ ) සඳහා පහත වගුවෙහි පෙන්වා ඇති ආකාරයට දස ලෙනකුට යැවීම සඳහා දත්ත ඇතුළත් කරන්න.

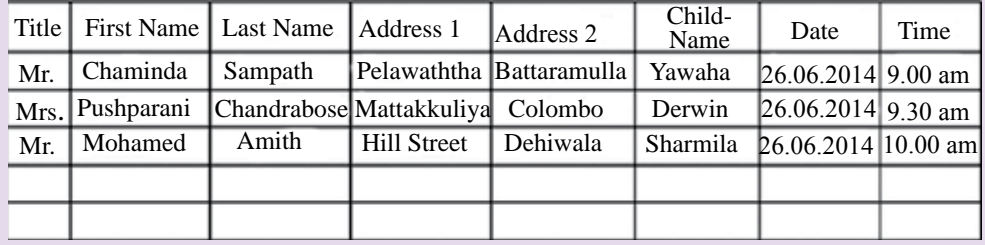

#### කියාකාරකම

- 1. ඔබ විසින් භාවිත කරනු ලබන වදන් සැකසුම් මෘදුකාංගය විවෘත කර ගන්න. පහත දී ඇති ලේඛන සකස් කිරීමට උත්සාහ කරන්න.
	- සහතික පත්
	- ආරාධනා පත්
	- ඉල්ලුම් පත්
		- ලිපි
	- නිවේදන
	- බැනරයක්
- 2. ඔබ විසින් සකස් කරන ලද ලේඛනය සුරැකුම් කරන්න. එහි මුදණ පිටපතක් ලබා ගන්න.
- 3. වදන් සැකසුම් මෘදුකාංග වල ඇති වඩාත් ම වැඩියෙන් භාවිත වන පහසුකම් ලැයිස්තු ගත කරන්න.

## 6.7.1 කෙටිමං යතුරු ( Shortcut Keys)

පරිගණකය ආශිුත ව කරනු ලබන කාර්යයන් වේගවත් ව කිරීම සඳහා කෙටිමං යතුරු භාවිත කරනු ලබයි. එසේ භාවිත වන කෙටිමං යතුරු කිහිපයක් සහ කියාකාරිත්ව පහතින් දක්වා ඇත. කිුයාකාරකම් සඳහා මේවා උපයෝග කර ගනිමින් කාලය ඉතිරි කරගත හැක.

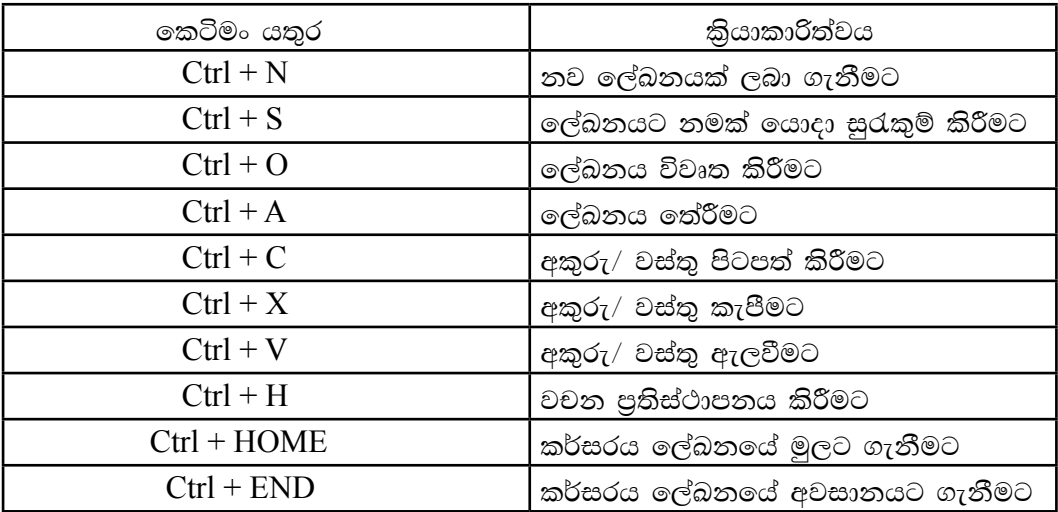

#### සාරාංශය

6.1 වදන් සැකසීම යනු ලිපිලේඛන සකස් කර ගැනීමයි.

ඒ සඳහා වදන් සැකසුම් මෘදුකාංගයක් භාවිත කිරීමේ ලිපිලේඛන විචිතුවත් ලෙස හැඩසවා ගැනීමටත් තැන්පත් කර තබා ගැනීමටත් අවශා වු විට නැවත ලබා ගැනීමට සහ මුදණය කර ගැනීමටත් පුළුවන.

 $\mathbb{R}$ වදත් සැකසීමේ මෘදුකාංග වර්ග බොහෝ ඇත. ඉත් සමහර මෘදුකාංග මිල දී ගත යුතු වූවත් අන්තර්ජාලයෙන් නොමිලේ බාගත (download) කර පරිගණකයට පුතිස්ථාපනය කර ගත හැකි වදන් සැකසුම් මෘදුකාංග ඇත.

6.2 නව ලේඛනයක් සකස් කිරීමේ දී වැදගත් කරුණු,

- ො නව ලේඛනයක් ලබා ගැනීම
- තැන්පත් කිරීමේ කුම ලේඛනය වසා දුමීම
- ෙ ගබඩා කළ ගොනුවක් නැවත විවෘත කිරීම

6.3 ලේඛනයක් නිර්මාණය කිරීමේ දී සැලකිලිමත් විය යුතු කරුණු,

- ෙ ලේඛනයක් සකස් කිරීම පිටු සැකසුම
- නේරීමේ කුම
- $\bullet$  හැඩසවීම් අකුරු හැඩසවීම, ඡේද හැඩසවීම, බුලට් සහ අංකන යොදා ගැනීම, අඳුරු කිරීම සහ බෝඩර් යොදා ගැනීම

6.4 ලේඛනය විචිතුවත් කිරීම සඳහා යොදා ගත හැකි අංග සහ චිතුක,

- ො හැඩතල සහ චිතුක නිර්මාණය කිරීම සහ වෙනස් කිරීම
- ෙ සලකුණු යොදා ගැනීම
- ෙ ශීර්ෂකය සහ පාදකය, පිටු අංක යෙදීම
- තීරු වෙන් කිරීම
- වගු නිර්මාණය කිරීම සහ වෙනස් කිරීම

 $6.5$  සෝදපත් බැලීම මගින් ලබා ගත හැකි වාසි සහ මුදණය කිරීම,

- අක්ෂර විනාහසය සහ වාහකරණ දෝෂ සෙවීම සහ නිවැරදි කිරීම  $\bullet$
- ෙ ශබ්ද නිධිය භාවිත කිරීම
- වචන සෙවීම සහ වෙනත් වචන ඒ වෙනුවට පුතිස්ථාපනය කිරීම

6.6 තැපැල් මුසුව,

තැපැල් මුසුව භාවිත කිරීමෙන් පුධාන ලේඛනයක් යොදා ගනිමින් ලිපි නිර්මාණය කර ගත හැකි ය. ඒ සඳහා දත්ත පුහවය නිර්මාණය කිරීම, තැපැල් මුසු ක්ෂේතු එකතු කිරීම ලේඛන මුදුණය සදහා යොමු කිරීම කළ හැකි ය.